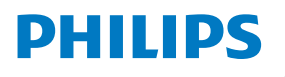

Curved Business **Monitor** 

**6000** Series

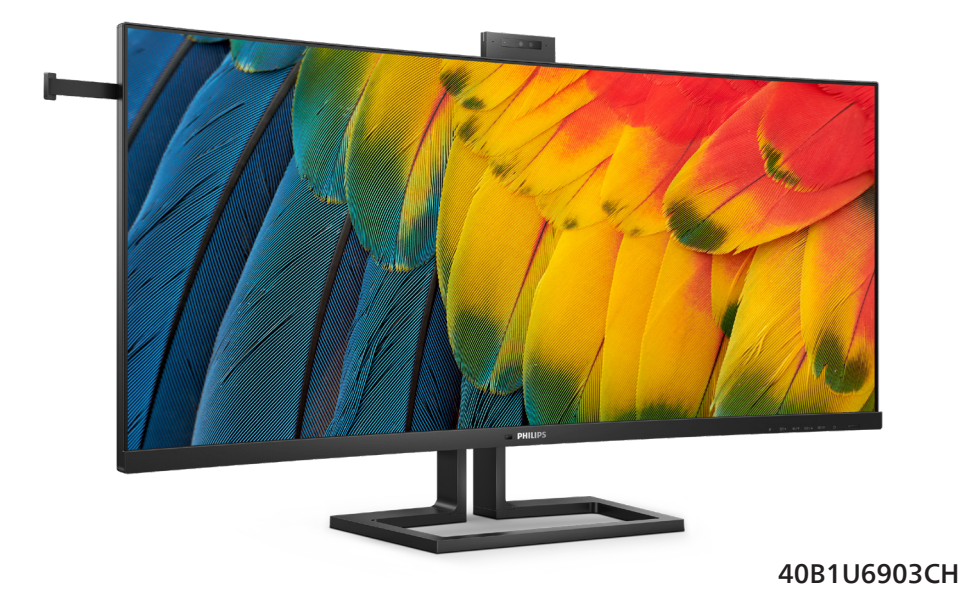

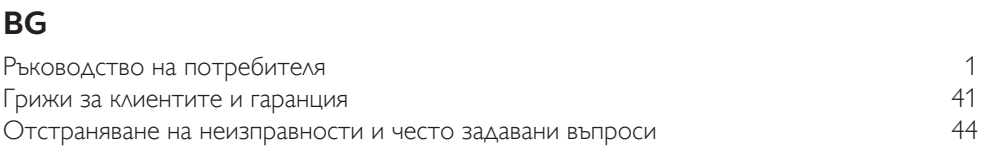

# **Register your product and get support at [www.philips.com/welcome](http://www.philips.com/welcome)**

# Съдържание

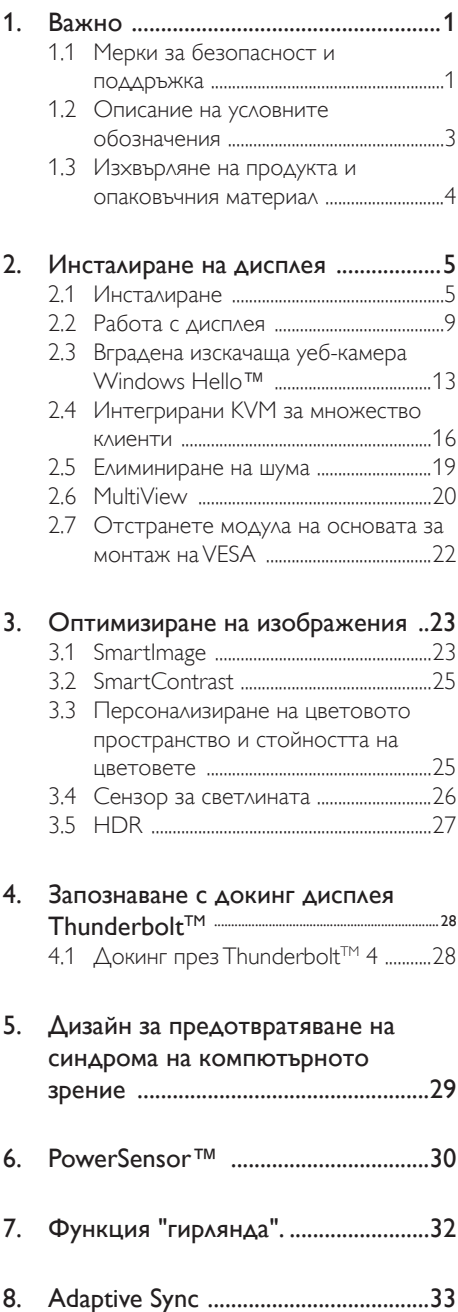

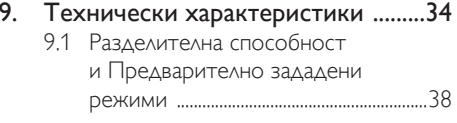

10. Управление на захранването ........40

# 11. Грижи за клиентите и гаранция ... 41

- 11.1 Политика за дефектните пиксели за
	- плоските дисплеи на Philips ..............41
- 11.2 Грижа за клиентите и гаранция ..... 43

### 12. Отстраняване на неизправности и

# често задавани въпроси .................44

- 12.1 Отстраняване на неизправности .44
- 12.2 Общи често задавани въпроси ...... 45
- 12.3 Въпроси и отговори за Multiview 48

# <span id="page-2-0"></span>1. Важно

Това електронно ръководство на потребителя е предназначено за всички използващи монитора на Philips. Отделете необходимото време, за да прочетете ръководството на потребителя преди да използвате монитора. То съдържа важна информация и бележки относно работата на монитора.

Гаранцията на Philips важи, ако изделието се използва по предназначение, в съответствие с инструкциите за експлоатация и след представяне на оригиналната фактура или касова бележка, на която е посочена датата на покупка, името на доставчика и модел и производствен номер на изделието.

# 1.1 Мерки за безопасност и поддръжка

### Предупреждения

Използването на команди, настройки и процедури, различни от описаните в тази документация, могат да причинят токов удар и/или механични щети.

Прочетете и следвайте указанията при свързване и използване на компютърния монитор.

#### Експлоатация

- Пазете монитора от пряка слънчева светлина, силно осветление и други източници на топлина. Продължителното излагане на такива влияния може да доведе до обезцветяване и повреда на монитора.
- Дръжте дисплея далеч от грес и масла. Те може да повредят пластмасовия корпус на дисплея и да анулират гаранцията.
- Отстранете всички предмети, които биха могли да попаднат във вентилационните отвори или да попречат на електрониката на монитора да се охлажда.
- Не запушвайте вентилационните отвори на корпуса.
- При избора на място за монитора, осигурете лесен достъп до щепсела и контакта.
- Ако изключвате монитора чрез изваждане на захранващия кабел за променлив или прав ток, за нормална експлоатация изчакайте 6 секунди, преди да включите отново кабела.
- Използвайте винаги стандартния захранващ кабел, доставен от Philips. Ако захранващият кабел липсва, обърнете се към местния сервизен център. (Вижте информацията за контакт с обслужване на клиента, включена в ръководството с важна информация.)
- Работете при посоченото захранване. Уверете се, че използвате монитора само с посоченото захранване. Използването на неправилно напрежение ще причини неизправност и може да доведе до пожар или токов удар.
- Защитете кабела. Не дърпайте или огъвайте захранващия кабел и сигналния кабел. Не поставяйте монитора или други тежки предмети върху кабелите. Ако са повредени, кабелите може да причинят пожар или токов удар.
- Не подлагайте монитора на силни вибрации или удари по време на работа.
- За да избегнете евентуални щети, например обелване на панела от рамката, уверете се, че мониторът не е наклонен надолу на повече от -5 градуса. Ако максималният ъгъл за наклон надолу от -5 градуса е надвишен, щетите върху монитора няма да бъдат покрити от гаранцията.
- Не удряйте и не изпускайте монитора при работа или транспортиране.
- Портът USB Type-C може да се свързва само към посоченото оборудване с огнеупорен корпус в съответствие с IEC 62368-1 или IEC 60950-1.
- Прекомерната употреба на монитора може да доведе до дискомфорт на очите.

Препоръчва се по-скоро да да правите кратки почивки често отколкото по-дълги почивки по-рядко. Например, 5-10 минутна пауза след 50-60 минути продължително използване на екрана е по-добро в сравнение с 15-минутна почивка на всеки два часа. Опитайте се да предпазите очите си от напрежение по време на използване на екрана продължително време като направите следното:

- Гледайте в точки на различни разстояния след дълго фокусиране на екрана.
- Мигайте често докато работите.
- Затворете очите си и правете кръгове, за да се отпуснете.
- Позиционирайте екрана на подходяща височина и ъгъл според Вашата височина.
- Регулирайте яркостта и контраста до подходящото ниво.
- Регулирайте околната светлина, така че да наподобява яркостта на Вашия екран. Избягвайте флуоресцентно осветление и повърхности, които не отразяват прекалено много светлина.
- Обърнете се към лекар, ако симптомите Ви не изчезнат.

#### Поддръжка

- За да предпазите монитора от повреда, не оказвайте прекалено голям натиск на LCD панела. Когато местите монитора, хващайте го за корпуса, не повдигайте монитора с ръце или пръсти хващайки го за LCD панела.
- Почистващи препарати на нефтена основа може да повредят пластмасовите части и да анулират гаранцията.
- Извадете захранващия кабел на монитора, ако няма да го използвате продължително време.
- Изключете монитора от мрежата, когато се налага да го почистите с леко навлажнено парче плат. Екранът може да се почиства със сухо парче плат

при изключено захранване. Никога не използвайте органични разтворители, алкохол или разтворители на амонячна основа за почистване на монитора.

- За да избегнете риска от токов удар или трайна повреда на комплекта, не допускайте прах, дъжд, вода или прекалено влажна среда.
- Ако мониторът се намокри, избършете го с парче сух плат колкото е възможно по-скоро.
- Ако в монитора попадне чуждо тяло или вода, веднага го изключете и извадете захранващия кабел от контакта. След това отстранете чуждото тяло или водата и изпратете монитора в сервизния център.
- Не съхранявайте и не използвайте монитора на места с повишена топлина, пряка слънчева светлина или при прекалено ниска температура.
- За да поддържате монитора в добро състояние и за дългосрочна употреба, използвайте монитора на място, което отговаря на следните изисквания за температура и влажност.
	- Температура: 0°C-40°C 32°F-104°F
	- Влажност: 20%-80% относителна влажност

#### Важна информация за прегаряне/образ "призрак"

- Когато оставяте компютъра без надзор, винаги активирайте движещ се скрийнсейвър. Винаги активирайте програма за периодично опресняване на екрана на монитора при показване на статично съдържание. При непрекъснато продължително показване на неподвижни или статични изображения може да се получи "прегаряне", познато също като "остатъчен образ" или изображение "призрак".
- "Прегаряне", "остатъчен образ" или изображение "призрак" - това е добре познат феномен за технологията за LCD панелите. В повечето случаи това

<span id="page-4-0"></span>"прегаряне", "остатъчен образ" или "образ призрак" ще изчезнат постепенно с времето след изключване на захранването.

#### Предупреждение

Ако не активирате скрийнсейвър или ако не използвате приложение за периодично опресняване на екрана, възможно е да наблюдавате симптоми на "прегаряне", силен "остатъчен образ" или "образ призрак", които не изчезват и не могат да бъдат поправени. Тази повреда не се покрива от гаранцията.

#### Сервизно обслужване

- Капакът трябва да се отваря само от квалифициран сервизен персонал.
- Ако за ремонта или сглобяването е необходим някакъв документ, свържете се с местния сервизен център. (Вижте информацията за контакт с обслужване на клиента, включена в ръководството с важна информация.)
- За информация за транспортиране, вижте "Технически спецификации".
- Не оставяйте монитора в автомобил/ багажник, изложен на директна слънчева светлина.

#### Забележка:

Консултирайте се със сервизен техник, ако мониторът не работи нормално или не знаете какво да предприемете след изпълнение на инструкциите в това ръководство.

# 1.2 Описание на условните обозначения

Условните обозначения в този документ са описани по-долу.

#### Забележки, сигнали за внимание и предупреждения

В цялото ръководство определени части от текста може да бъдат придружени от икона и да са написани с получер шрифт или курсив. Тези части съдържат забележки, сигнали за внимание или предупреждения. Използват се както следва:

# Забележка

Тази икона показва важна информация и съвети, които помагат за по-добро използване на компютърната система.

#### Внимание

Тази икона показва полезна информация за избягване на потенциална повреда на хардуера или загуба на данни.

#### Предупреждение

Тази икона показва възможност за нараняване и посочва как да избегнете проблема.

Някои предупреждения могат да се появяват в други формати и може да не са придружени от икона. В такива случаи конкретното представяне на предупреждението се изисква от съответния регулаторен орган.

# <span id="page-5-0"></span>1.3 Изхвърляне на продукта и опаковъчния материал

Отпадъци от електрическо и електронно оборудване -WEEE

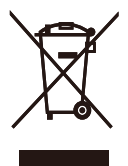

This marking on the product or on its packaging illustrates that, under European Directive 2012/19/EU governing used electrical and electronic appliances, this product may not be disposed of with normal household waste. You are responsible for disposal of this equipment through a designated waste electrical and electronic equipment collection. To determine the locations for dropping off such waste electrical and electronic, contact your local government office, the waste disposal organization that serves your household or the store at which you purchased the product.

Your new monitor contains materials that can be recycled and reused. Specialized companies can recycle your product to increase the amount of reusable materials and to minimize the amount to be disposed of.

All redundant packing material has been omitted. We have done our utmost to make the packaging easily separable into mono materials.

Please find out about the local regulations on how to dispose of your old monitor and packing from your sales representative.

# Taking back/Recycling Information for **Customers**

Philips establishes technically and economically viable objectives to optimize the environmental performance of the organization's product, service and activities.

From the planning, design and production stages, Philips emphasizes the important of making products that can easily be recycled. At Philips, end-of-life management primarily entails participation in national take-back initiatives and recycling programs whenever possible, preferably in cooperation with competitors, which recycle all materials (products and related packaging material) in accordance with all Environmental Laws and taking back program with the contractor company.

Your display is manufactured with high quality materials and components which can be recycled and reused.

To learn more about our recycling program please visit:

[http://www.philips.com/a-w/about/sustainability.](http://www.philips.com/a-w/about/sustainability.html) [html](http://www.philips.com/a-w/about/sustainability.html)

# <span id="page-6-0"></span>2. Инсталиране на дисплея

# 2.1 Инсталиране

#### **1** Съдържание на пакета

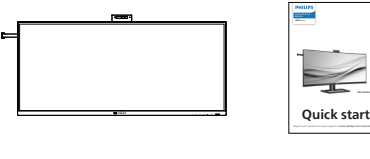

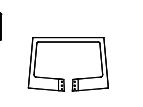

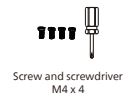

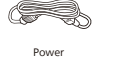

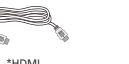

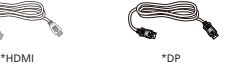

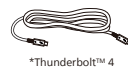

#### \* В зависимост от държавата

#### **2** Монтиране на основата

1. За да защитите добре този монитор и да избегнете надраскване или повреда на монитора, дръжте монитора с лицето надолу върху възглавницата за основната инсталация.

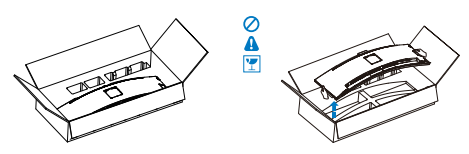

- 2. Дръжте стойката с две ръце.
	- (1) Използвайте отвертка, за да затегнете монтажните винтове и закрепете здраво стойката към дисплея.
	- (2) Внимателно монтирайте основата към стойката.

(3) Използвайте отвертка за затягане на болтовете, намиращи се отдолу на основата и здраво закрепете основата към стойката.

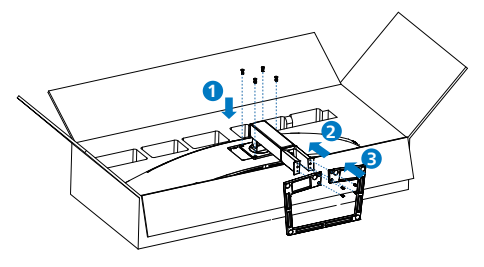

3. След поставяне на основата изправете монитора с две ръце, за да държите монитора заедно със стиропора. Сега можете да издърпате стиропора. Когато издърпвате стиропора, не стискайте панела, за да избегнете счупването му.

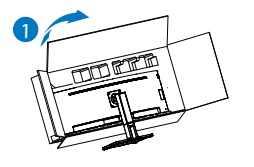

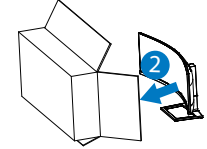

# Предупреждение

Този продукт е с извит дизайн. Когато прикрепяте/отстранявате основата, поставете защитен материал под монитора и не натискайте монитора надолу, за да избегнете повреда.

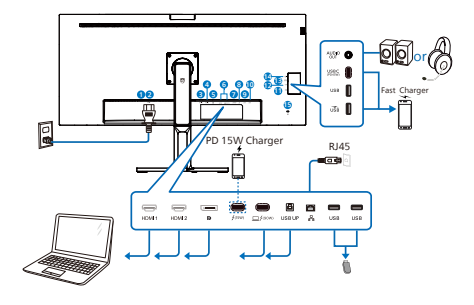

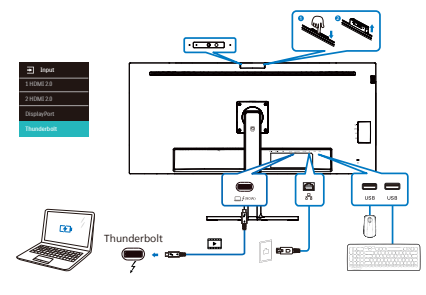

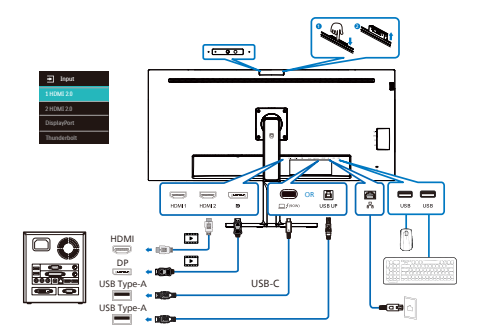

Multi-stream transport

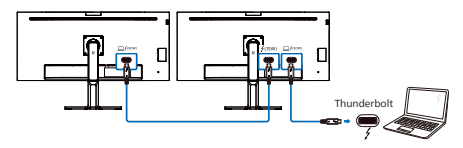

- 1 Бутон за включване и изключване
- 2 Променливотоков вход
- **3** HDMI 1 вход
- **4** HDMI 2 вход
- **5** DisplayPort вход
- **6** Thunderbolt<sup>TM</sup> 4 вход  $\Box$   $\frac{1}{2}$  (90W)  $Thunderbolt<sup>™</sup>$  4 изход  $5$  (45w)
- Thunderbolt<sup>TM</sup> 4 вход  $\Box$  **/**(90W) : Видеоизход (ALT режим DP 1.4), PD 90W, пренос на данни.
- $\tau$ hunderbolt™ 4 изход  $\frac{1}{2}$  (15W); PD 15W. downstream.
- Thunderbolt гирлянда: първо включете Thunderbolt  $BX$ од  $\Box$   $f(90W)$ , след това включете Thunderbolt изход  $f$ <sup>(15W)</sup> за изходен сигнал.

(Вижте глава: Функция "гирлянда")

- **7** USB UP
- **8** RI-45 вход
- **9 USB низходящ поток**
- **10 USB низходящ поток**
- **11 USB низходящ поток/Устройство за** бързо зареждане чрез USB
- 12 USB низходящ поток
- **13** USBC(PD 45W, низходящ поток)
- 14 комбиниран жак аудиоизход/вход за микрофон
- 15 Заключващ механизъм против кражба Kensington

#### Свързване с компютър

- 1. Свържете добре захранващия кабел в задната част на дисплея.
- 2. Изключете компютъра и извадете захранващия му кабел.
- 3. Свържете кабела за сигнал на дисплея към видеоконектора от задната страна на вашия компютър.
- 4. Включете захранващия кабел на вашия компютър и дисплея в близка електрическа розетка.
- 5. Включете своя компютър и дисплея. Ако дисплеят покаже образ, инсталирането е завършено.

# **4** Инсталиране на драйвер RJ45

Можете да отворите страницата за поддръжка на уебсайта на Philips, за да изтеглите драйверите за LAN.

Моля следвайте стъпките по-долу за инсталацията:

- 1. Инсталирайте LAN драйвер, подходящ за Вашата система.
- 2. Щракнете двукратно върху драйвера за инсталиране и следвайте инструкциите на Window, за да продължите с инсталацията.
- 3. Когато инсталацията приключи, ще се изпише "success".
- 4. Трябва да рестартирате компютъра си, след като инсталацията приключи.
- 5. Сега вече ще можете да видите "Realtek USB Ethernet Network Adapter" от списъка с Вашите инсталирани програми.
- 6. Препоръчваме Ви периодично да посещавате връзката по-горе, за да проверите дали няма наличен по-нов драйвер.

### Забележка:

Свържете се с горещата линия на Philips за инструмент за клониране на Mac адреси, ако е необходимо.

### **5** USB концентратор

За изпълнение на международните енергийни стандарти, USB концентраторите/ портовете на този дисплей са забранени по време на режими В готовност и Изключен.

Свързаните USB устройства няма да работят в това състояние.

За да поставите USB функцията в състояние ВКЛ., отидете в екранното меню, след което изберете USB режим на готовност и го превключете на състояние ВКЛ. Понякога, ако мониторът се нулира до настройките по подразбиране, уверете се, че сте избрали USB standby mode (USB режим по

подразбиране) на ON (ВКЛ.) в екранното меню.

#### **6** USB зареждане устройство

Този дисплей има USB портове, които поддържат стандартно захранване, включително някои с функция за зареждане през USB (идентифицирани с икона за захранване <sub>USB</sub>). Можете да използвате тези портове за зареждане на Вашия смартфон или например за захранване на външен твърд диск. Дисплеят трябва да е включен непрекъснато, за да можете да използвате тази функция.

Някои избрани дисплеи на Philips може да не включват или зареждат устройството Ви, когато са в режим "Sleep/Standby" (Заспиване/В готовност) (бял мигащ LED индикатор на захранването). В такъв случай влезте в екранното меню и изберете "USB Standby Mode" (USB зареждане), след това включете функцията в режим "ON" (ВКЛ.) (по подразбиране = OFF (ИЗКЛ.)). По този начин USB захранването и функциите за зареждане/b готовност ще са активни, дори и когато мониторът е в режим на заспиване.

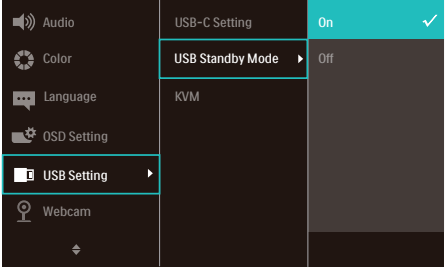

# Бележка

Ако изключите своя монитор с бутона за включване и изключване в даден момент, всички USB портове ще се изключат.

### Внимание:

Безжични устройства с USB 2.4Ghz, като например безжична мишка, клавиатура и слушалки, може да имат интерференция с USB 3.2 или по-висока версия, както и

високоскоростни сигнални устройства, които може да намалят ефективността на радиопредаването. Ако това се случи, пробвайте следващите методи, за да спомогнете за намаляване на ефекта на интерференцията.

- Опитайте да държите USB2.0 приемателите далеч от USB 3.2 или по-висока версия на порта за свързване.
- Използвайте стандартен удължител за USB кабел или USB хъб за увеличаване на пространството между безжичния приемател и USB 3.2 или по-високата версия на порта за свързване.

# <span id="page-10-0"></span>2.2 Работа с дисплея

# Описание на бутоните за управление

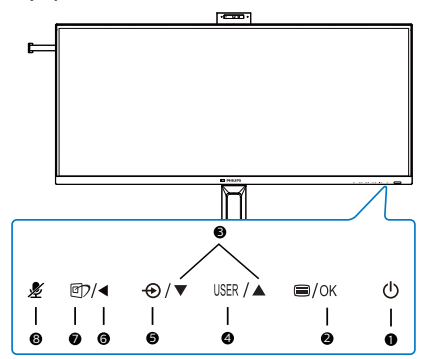

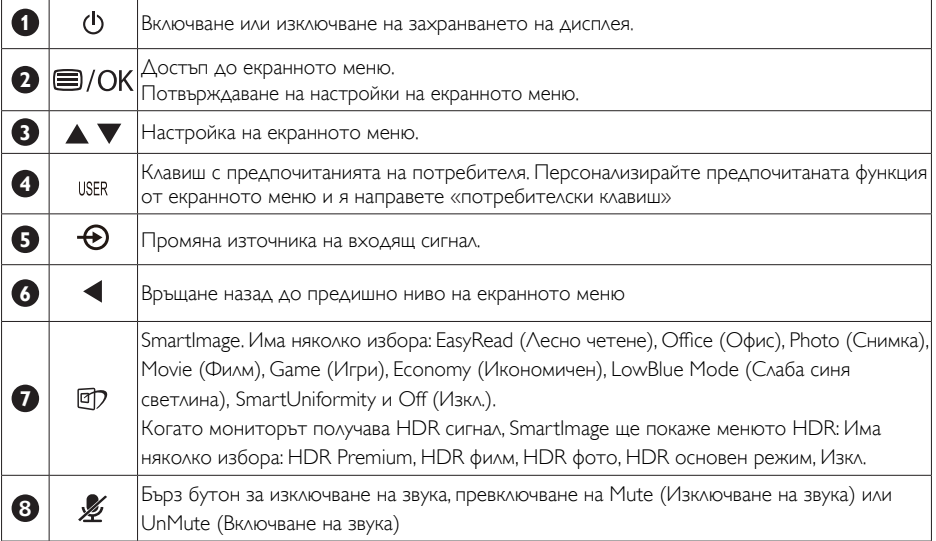

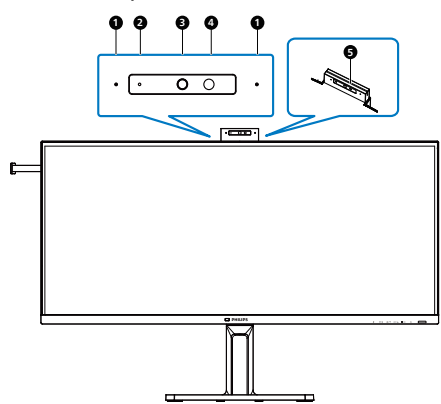

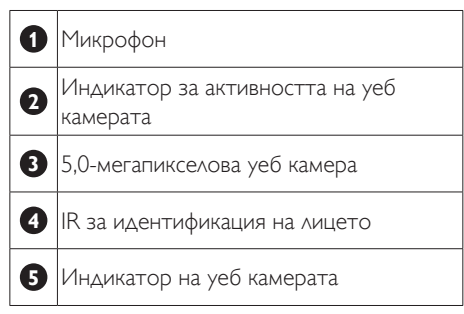

### **3** бърз бутон mute (изключване на звука)

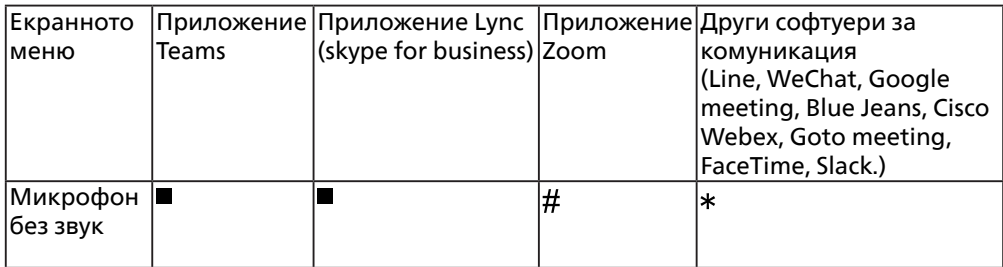

Функцията за изключване на звука работи с операционната система.

 $\#$  Функцията за изключване на звука работи с операционната система, ако мониторът е

сертифициран от Zoom.

 $*$  Функцията за изключване на звука работи с натискане на бутона  $*$  на дисплея, но иконата

Mute (Изключване на звука) на операционната система не се синхронизира с монитора. (Операционната система ще се покаже с включен звук.)

# Забележка

Функцията за изключване на звука на микрофона ще забрани функцията на PowerSensor. Ако искате да включите функцията на PowerSensor, включете звука на микрофона.

#### **4** Персонализирайте своя «USER» (ПОТРЕБИТЕЛСКИ) клавиш

Този горещ клавиш дава възможност да зададете на клавиша предпочитана функция.

1. Натиснете бутона  $\blacksquare$  на лицевия панел. за да влезете в екранното меню.

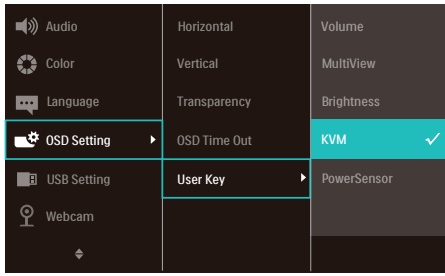

- 2. Натиснете бутона ▲ или ▼, за да изберете главното меню [OSD Settings] (Настройки на екранното меню), след което натиснете бутона  $OK$ .
- 3. Натиснете бутона ▲ или ▼, за да изберете [Потребител], след което натиснете бутона  $OK$ .
- 4. Натиснете бутона ▲ или ▼, за да изберете предпочитаната функция.
- 5. Натиснете бутона  $OK$ , за да потвърдите избора си.

Вече можете да натиснете горещия клавиш направо от лицевия панел. За бърз достъп ще се появи само предварително избраната от Вас функция.

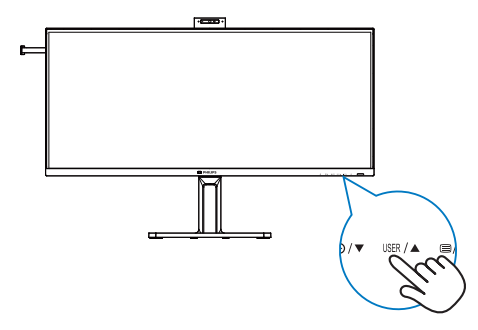

# **5** Описание на екранния дисплей

#### Какво е екранно меню?

Дисплей на екрана (OSD) е функция при всички LCD дисплеи на Philips. Тя позволява на крайния потребител да регулира производителността на екрана или да избира функции на дисплеите директно чрез прозорец с инструкции на екрана. Удобен за потребителя интерфейс на дисплея на екрана е показан по-долу:

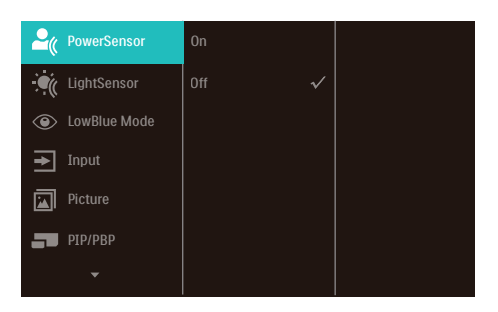

#### Основни и лесна разбираеми инструкции върху клавишите за управление

В показания по-горе OSD можете да натиснете бутоните • в на предния ръб на дисплея, за да движите курсора и да натиснете бутона OK, за да потвърдите избора или промяната.

#### Екранното меню

По-долу е даден общ преглед на структурата на екранното меню. Той може да послужи за справка при преминаване през различните настройки.

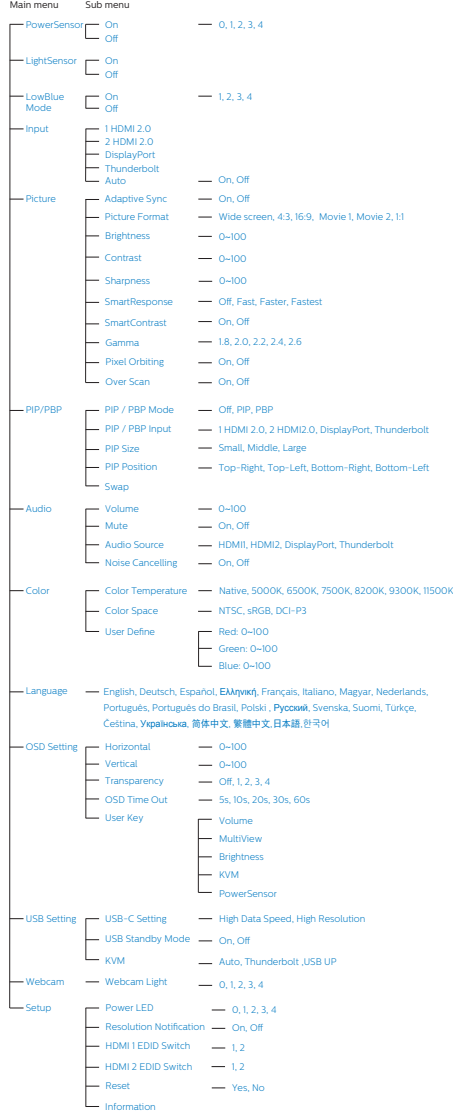

### **6** Информация за разделителната способност

Този дисплей е предназначен за оптимална производителност при основната му разделителна способност 5120 x 2160. Когато дисплеят бъде включен на различна разделителна способност, на екрана се появява съобщение: Use 5120 x 2160 for best results. (Използвайте 5120 x 2160 за найдобри резултати.)

Показването на съобщението за присъща разделителна способност може да се деактивира от Настройки в екранното меню.

# Бележка

1. Настройката по подразбиране на USB конектора за входен USB C сигнал за този монитор е High Data Speed. Максималната поддържана разделителна способност зависи от възможностите на Вашата видиеокарта. Ако Вашият компютър не поддържа

HBR 3, изберете High Resolution в USB настройките, тогава максималната поддържана разделителна способност ще бъде 5120 x 2160 при 75Hz. Натиснете бутона  $\blacksquare$  > USB настройка > USB > High Resolution

2. Ако Вашата Ethernet връзка изглежда слаба, вижте екранното меню и изберете High Data Speed, който поддържа скорост на LAN до 1G.

### **7** Фърмуер

Актуализацията на фърмуера over-the-air (OTA) става чрез софтуера SmartControl, който лесно може да се изтегли от уебсайта на Philips. Какво прави SmartControl? Това е допълнителен софтуер, който помага за управление на снимки, звук и настройките на монитора за графиката на екрана.

В раздела Setup (Инсталиране) можете да проверите версията на фърмуера, с която разполагате в момента, и дали трябва да я надградите. В допълнение, важно е да се отбележи, че надграждането на фърмуера

<span id="page-14-0"></span>трябва да става чрез софтуера SmartControl. Трябва да се свържете към мрежа, когато актуализирате фърмуера на SmartControl over-the-air (OTA).

#### **8** Физическа функция

#### Наклон

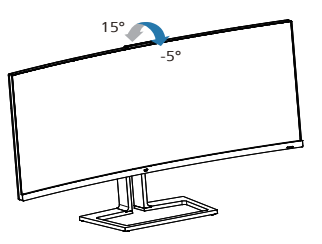

Завъртане

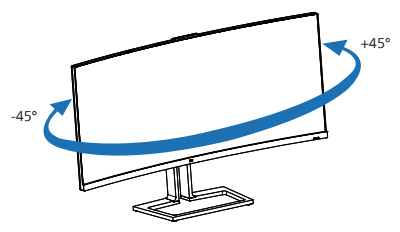

#### Регулиране на височината

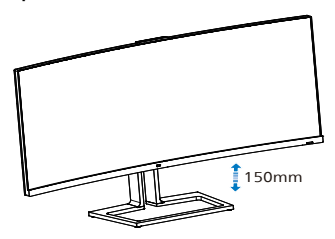

# Предупреждение

- За да избегнете евентуални щети по екрана, като обелване на панела, уверете се, че мониторът не е наклонен на повече от -5 градуса надолу.
- Не натискайте екрана, докато регулирате ъгъла на монитора. Хващайте само рамката.

# 2.3 Вградена изскачаща уеб-камера Windows Hello<sup>™</sup>

# **1** Какво е това?

Иновативната и защитена уеб камера на Philips изскача, когато Ви е необходима, и безопасно се връща в монитора, когато не я използвате. Уеб камерата е оборудвана с усъвършенствани сензори за разпознаване на лица на Windows Hello. Благодарение на нея влизате в своите устройства с Windows за по-малко от 2 секунди, което е 3 пъти побързо в сравнение с парола.

#### **2** Как да разрешите изскачаща уеб-камера Windows Hello<sup>™</sup>

Мониторът на Philips с уеб камера Windows Hello може да бъде активиран, като просто свържете USB кабела от Вашия компютър към порта "Thunderbolt входа  $\Box$   $\zeta$ (90W) " или "USB UP" на този монитор, след което направете избор от раздел "KVM" на екранното меню. Сега уеб камерата с Windows Hello е готова за работа, когато настройката Windows Hello в Windows 11 приключи. Вижте официалния уеб сайт на Windows за настройките: [https://support.](https://support.microsoft.com/help/4028017/windows-learn-about-windows-hello-and-set-it-up) [microsoft.com/help/4028017/windows-learn](https://support.microsoft.com/help/4028017/windows-learn-about-windows-hello-and-set-it-up)[about-windows-hello-and-set-it-up](https://support.microsoft.com/help/4028017/windows-learn-about-windows-hello-and-set-it-up)

Имайте предвид, че за настройка на функцията за разпознаване на лице на Windows Hello е необходима системата Windows 11; с версия по-ниска от Windows 11 или с Mac OS уеб камерата може да работи без функцията за разпознаване на лице.

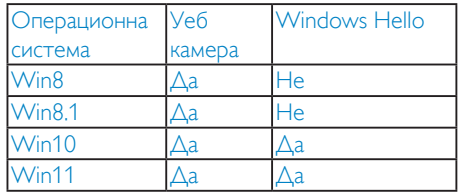

#### Следвайте стъпките за настройката:

1. Натиснете вградената уеб камера в горната част на този монитор и я завъртете напред.

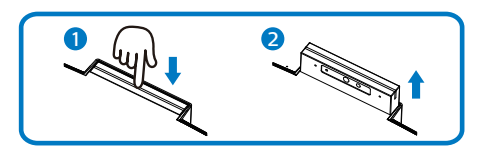

2. Просто свържете USB кабела от Вашия компютър към порта "Thunderbolt входа  $\Box$   $f^{(90W)''}$  или "USB UP" на този монитор

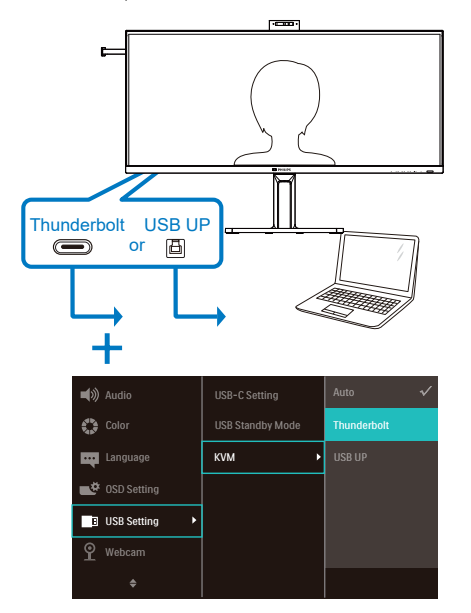

3. Настройка в Windows 11 за Windows Hello

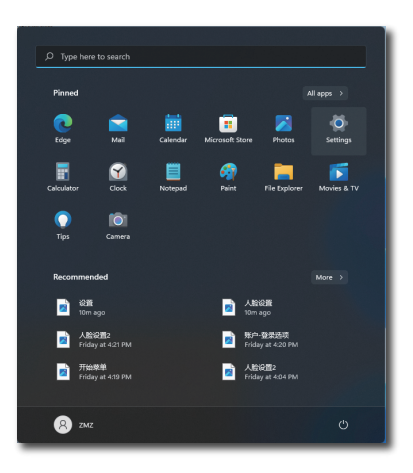

a. В приложението за настройки щракнете върху accounts (профили).

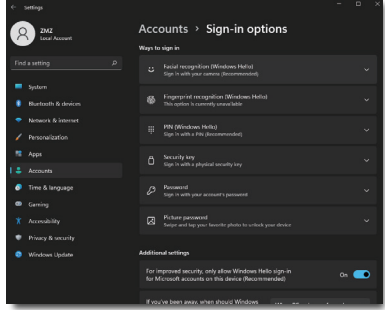

- b. Щракнете върху sign-in options (опции за влизане) в страничната лента.
- c. Трябва да настроите ПИН код, преди да получите разрешение да използвате Windows Hello. След като добавите това, опцията за Hello ще се отключи.
- d. Вече ще виждате кои опции са на разположение за настройка под Windows Hello

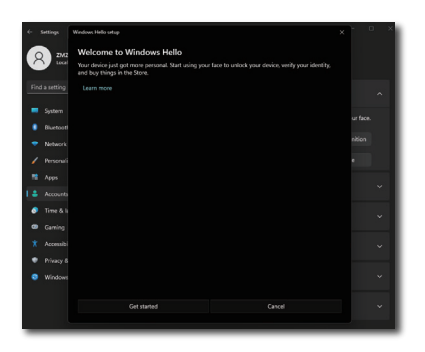

- e. Щракнете върху "Get started" (Първи стъпки). Настройката приключи.
- 4. Ако свържете USB кабела от порта "Thunderbolt входа  $\Box$   $f^{(90W)''}$  на този монитор, влезте в екранното меню, за да направите подходящ избор на "Thunderbolt" под слоя "KVM".

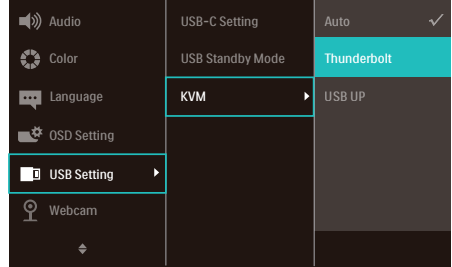

### Забележка

- 1. Винаги отивайте на официалния уеб сайт на Windows, за да получите достъп до най-актуалната информация, информацията в EDFU е обект на промяна без предизвестие.
- 2. Различните региони имат различни напрежения, при които несъответстваща настройка на напрежението може да доведе до пулсация при използване на тази уеб камера. Конфигурирайте настройката на напрежението, така че да отговаря напрежението във Вашия регион.
- 3. Този монитор има сигнализатор за активна уеб камера, която светва, когато уеб камерата се използва. Има четири

опции на яркостта, 0=ИЗКЛ. до 4=HI, поп подразбиране 3. Можете да натиснете бутона на екранното меню , за да влезете в менюто на екрана под Webcam (Уеб камера) > Webcam light (Индикатор на уеб камерата), за да регулирате нивото на яркостта.

# <span id="page-17-0"></span>**1** Какво е това?

С функцията за превключване на интегрирани Keyboard Video Mouse (KVM) за множество клиенти е възможно управление на два отделни компютъра с един монитор/една клавиатура/една мишка.

#### **2** Как да се разрешат интегрирани KVM за множество клиенти

С вградената функция на интегрирани KVM за множество клиенти е лесно да се превключва между всяко свързано устройство чрез настройката на екранното меню. За да използвате Thunderbolt входа  $\Box f^{(90W)}$ , HDMI и/или DP като вход, използвайте кабела USB-C/USB-B в посоката на USB Upstream.

След това свържете upstream кабелите от Вашия компютър на портовете Thunderbolt входа  $\Box^{f(90W)}$  и USB UP, намиращи се на монитора. Този процес за всеки компютър може да се извърши по едно и също време. Вижте таблицата и графиката по-долу за повече информация.

Тази таблица обяснява всеки източник за съответните портове на монитора.

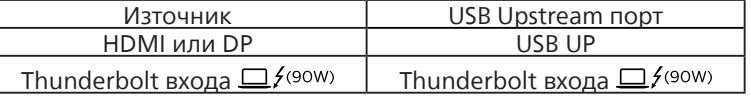

#### Процедура стъпка по стъпка

1. Свържете всеки кабел от съответните портове на монитора, както е посочено в таблицата по-горе. Свържете към всеки компютър.

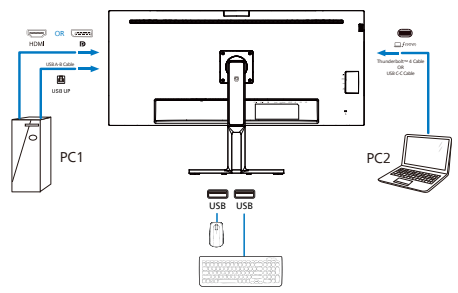

2. Влезте в екранното меню. Отидете в раздел KVM и изберете Auto (Авт.), Thunderbolt или USB UP, за да превключите изгледа на монитора от едно устройство към друго. За превключване на изгледа на друг монитор, просто повторете тази стъпка.

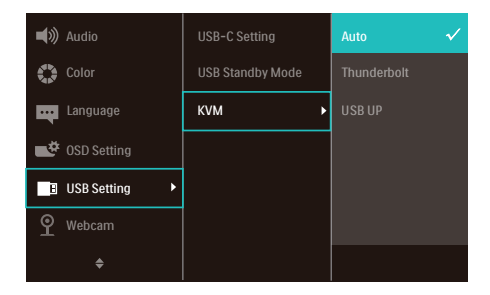

Ако искате да използвате DP и/или HDMI кабел за подаване на входен сигнал към Вашето устройство, използвайте портовете Thunderbolt входа  $\Box f^{(90W)}$  и USB UP, като USB кабелът е свързан в посока USB upstream.

#### Моля, вижте следните стъпки за регулиране на настройките за употреба на HDMI/ DP:

1. Свържете USB кабела upstream от компютъра/компютрите към Thunderbolt входа  $\Box$   $f^{(90W)}$ и USB UP портовете на този монитор. Тази процедура може да се извърши едновременно, ако е необходимо.

#### Настройката с два компютъра трябва да изглежда така:

- PC1: Можете да използвате кабела USB-A/B в посока upstream и HDMI или DP кабел и го свържете към HDMI или DP порта на монитора за преглед на видеосъдържание и звук.
- PC2: Можете да използвате кабела USB-C/A в посока upstream и HDMI или DP кабел и го свържете към HDMI или DP порта на монитора за преглед на видеосъдържание и звук.
- За Ваше удобство. Моля, използвайте таблицата по-долу за справка.

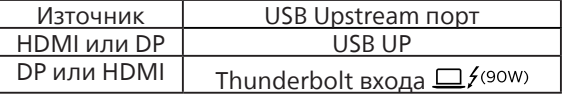

2. Свързвайте периферни устройства към USB downstream порта на този монитор.

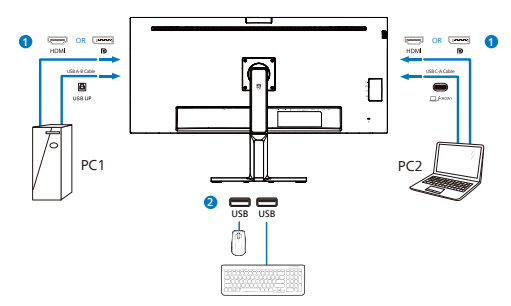

3. Влезте в екранното меню. Отидете в раздел KVM и изберете Thunderbolt или USB UP, за да превключите изгледа на монитора от едно устройство към друго. За превключване на изгледа на друг монитор, просто повторете тази стъпка.

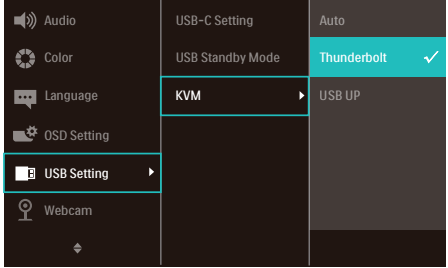

# Забележка

- Обърнете внимание, че свързването на източника на входен сигнал не е автоматично и трябва да отидете в екранното меню, за да изберете източника на входен сигнал, който използвате.
- Можете също да добавите функция за интегрирани KVM за множество клиенти в режим Picture-by-Picture (Картина по картина). Когато разрешите PBP, ще можете да виждате два различни източника, прожектирани на един и същ екран. Функцията за интегрирани KVM за множество клиенти подобрява продуктивността, като се използва един екран за управление на два компютъра чрез настройка в екранното меню.

# <span id="page-20-0"></span>2.5 Елиминиране на шума

Този монитор има функция за елиминиране на шума. Когато е свързан чрез Thunderbolt входа  $\Box$   $\frac{1}{2}$ (90W)/USB-В по време на видеоконференция, мониторът автоматично филтрира звука. Тази функция може да се изключи в екранното меню под Noise Cancelling (Елиминиране на шума) (настройка по подразбиране = ВКЛ.).

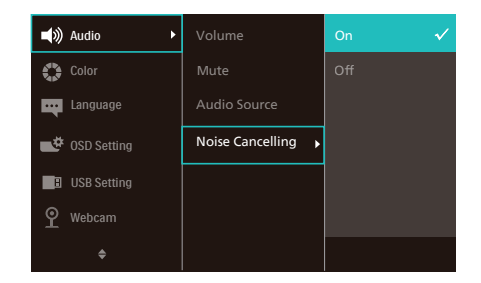

# Забележка:

Ако към дисплея са свързани множество устройства, те могат да се възпроизвеждат през високоговорителя едновременно. Препоръчваме Ви да забраните извеждането на звук от неосновното устройство.

### Забележка:

Когато към този монитор е свързано устройство, по принцип настройката по подразбиране е високоговорител с елиминиране на шума. За да проверите дали настройката високоговорител с елиминиране на шума е включена или изключена, следвайте стъпките по-долу.

#### Стъпка 1: Изберете иконата на

високоговорителя в долната дясна част на екрана, след което, когато менюто изскочи, изберете опцията за елиминиране на шума с името на Вашия монитор.

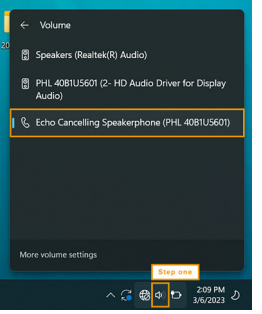

Стъпка 2: Отидете в системните настройки на монитора, след това отидете в менюто на звука. Изберете Вашия монитор с високоговорител с елиминиране на шума.

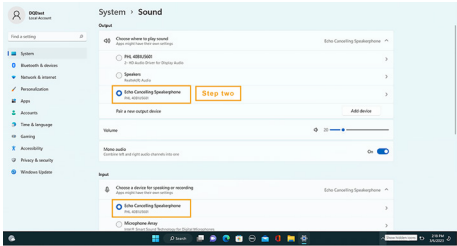

#### Стъпка 3: Когато влизате в срещи, изберете този монитор с високоговорител с елиминиране на звука като Вашето аудиоустройство.

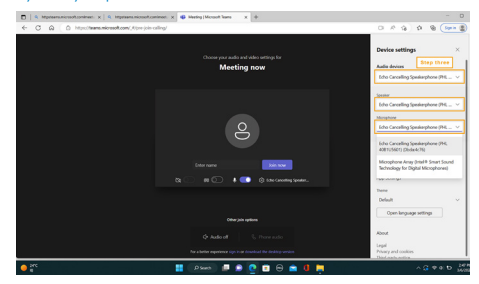

#### Забележка:

Важно е да използвате връзка USB-C към USB-C или USB-C към USB-A, за да може функцията за елиминиране на шума да работи както трябва.

# <span id="page-21-0"></span>2.6 MultiView

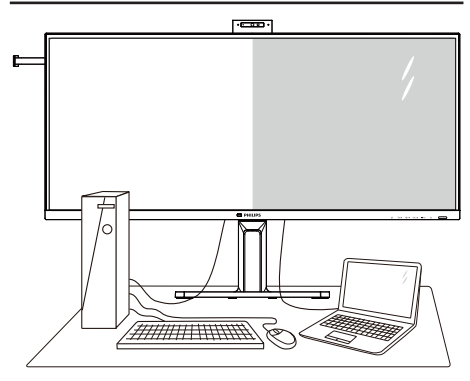

#### Какво е това?

Multiview дава възможност за активно двойно свързване и преглед, така че да можете да работите с много устройства едновременно, като компютър и ноутбук, поставени едно до друго. По този начин се улеснява изпълнението на сложни многобройни задачи.

#### Защо ми е необходимо това?

С MultiView дисплея на Philips с ултра висока разделителна способност можете да се наслаждавате на свят от възможности за свързване по удобен начин в офиса или в дома Ви. С този дисплей можете лесно да ползвате много източници на съдържание на един единствен екран. Например: Искате да държите под око новинарски видео канали на живо в малкия прозорец, докато работите върху най-новия си блог или може би искате да редактирате Excel файл от Вашия Ultrabook, докато сте в защитената фирмена intranet мрежа, за да получите достъп до файлове от работния плот.

- **3** Как да включа MultiView с екранното меню?
- 1. Натиснете бутона  $\blacksquare$  на лицевия панел, за да влезете в екранното меню.

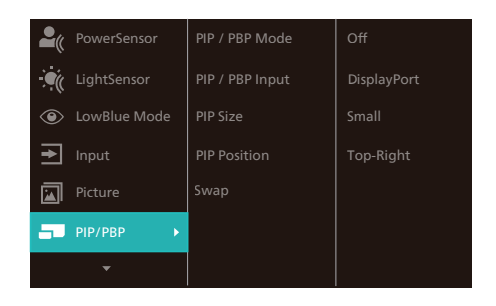

- 2. Натиснете бутона ▲ или ▼, за да изберете главното меню [PIP / PBP], след което изберете  $\mathsf{OK}$  .
- 3. Натиснете бутона ▲ или ▼, за да изберете [PIP / PBP Mode (PIP/PBP  $\epsilon$ режим)], след което натиснете  $\rm OK$  .
- 4. Натиснете бутона ▲ или ▼, за да изберете [PIP] или [PBP].
- 5. Сега можете да се върнете назад, за да зададете [PIP / PBP Input (PIP/ PBP вход)], [PIP Size (PIP размер)], [PIP Position (PIP позиция)] или [Swap].
- 6. Натиснете бутона  $OK$ , за да потвърдите избора си.
- **4** MultiView в екранното меню
- 7. PIP / PBP Mode (PIP/PBP режим): Има два режима за MultiView: [PIP] и [PBP].

[PIP]: Картина в картината

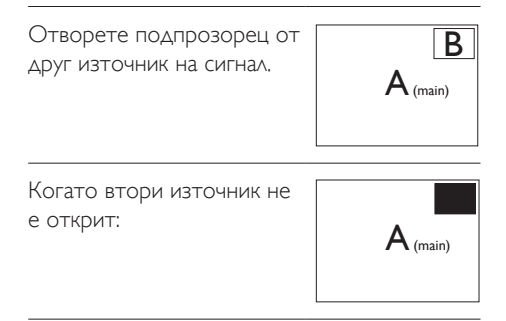

# [PBP]: Картина по картина

Отворете подпрозорец до  $\sigma$ творете подпроворсцио $\sigma$   $\mathsf{A}_{\text{main}}$   $\mathsf{B}_{\text{A,min}}$ 

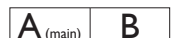

Когато втори източник не е открит:  $\mathsf{A}_{(\text{main})}$ 

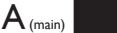

# Забележка

В горната и долната част на екрана се показва черна лента за правилните пропорции, когато режимът е PBP. Ако очаквате да видите цял екран един до друг, регулирайте разделителната способност на Вашите устройства в изскачащия прозорец. Ще виждате прожектиране на две устройства-източници на този дисплей едно до друго без черни ленти. Обърнете внимание, че аналоговият сигнал не се поддържа на цял екран в PBP режим.

• PIP / PBP Input (PIP/PBP вход): налични са различни входни видеосигнали, които може да изберете като подизточник за дисплея: [1 HDMI 2.0], [2 HDMI 2.0], [DisplayPort],  $[Thunderbo]$  входа  $\Box$   $\frac{1}{2}$  (90W)]

Вижте таблицата по-долу за съвместимостта на основния и втория източник на сигнал.

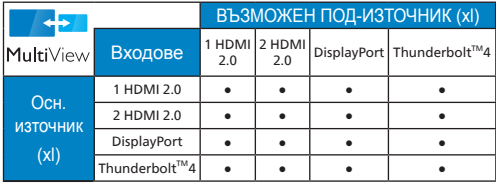

PIP Size (PIP размер): Когато PIP е активиран, има три размера за подпрозореца, от които можете да избирате: [Small (Малък)], [Middle (Среден)], [Large (Голям)].

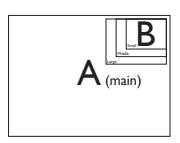

• PIP Position (PIP позиция): Когато PIP е активиран, има четири позиции на подпрозореца, от които можете да избирате:

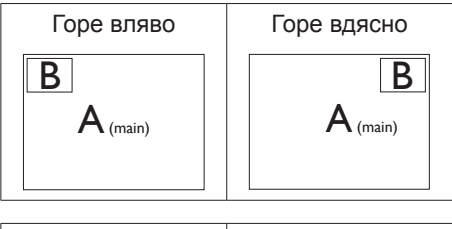

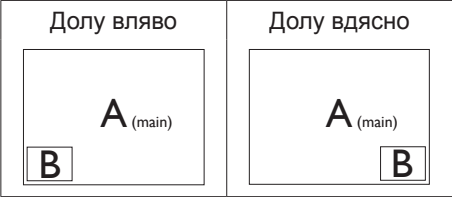

• Swap (Смяна): Основния източник на картината и втория източник се сменят на дисплея.

Смяна на източник A и B в режим [PIP]:

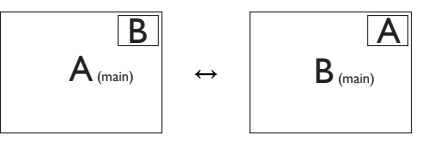

Смяна на източник A и B в режим [PBP]:

- $\mathsf{A}_{\scriptscriptstyle{\(\mathsf{main})}}$  |  $\mathsf{B}$  |  $\leftrightarrow$  |  $\mathsf{B}_{\scriptscriptstyle{\(\mathsf{main})}}$  |  $\mathsf{A}$
- Off (Изкл): Спиране на функцията **MultiView**

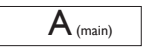

### Забележка

Когато изпълните SWAP (Смяна), видеото и неговия аудио източник ще се сменят едновременно.

# <span id="page-23-0"></span>2.7 Отстранете модула на основата за монтаж наVESA

Преди да започнете да демонтирате основата на монитора, следвайте инструкциите по-долу, за да избегнете евентуална повреда или нараняване.

1. Поставете дисплея с предната част надолу върху равна повърхност. Внимавайте да не одраскате или повредите екрана.

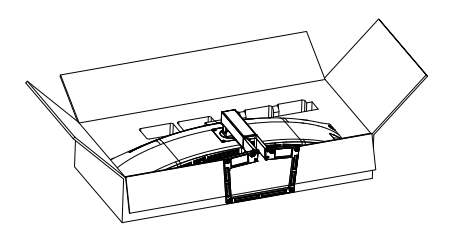

2. Разхлабете монтажните винтове, а след това свалете стойката от дисплея.

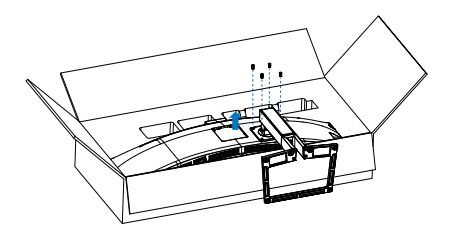

# Забележка

Този монитор е пригоден за съвместими с VESA съединителни елементи 100mm x 100mm. Монтажен болт VESA M4. Винаги се свързвайте с производителя относно стенен монтаж.

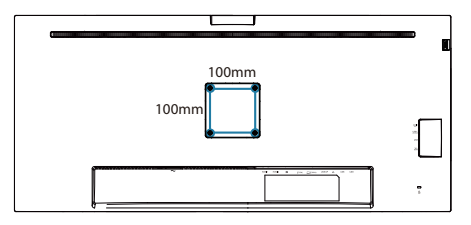

# Предупреждение

Този продукт е с извит дизайн. Когато прикрепяте/отстранявате основата, поставете защитен материал под монитора и не натискайте монитора надолу, за да избегнете повреда.

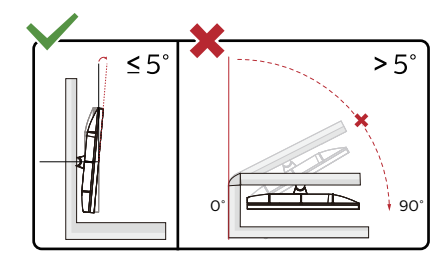

\* Дизайнът на дисплея може да се различава от този на илюстрациите.

# Предупреждение

- За да избегнете евентуални щети по екрана, като обелване на панела, уверете се, че мониторът не е наклонен на повече от -5 градуса надолу.
- Не натискайте екрана, докато регулирате ъгъла на монитора. Хващайте само рамката.

# <span id="page-24-0"></span>3. Оптимизиране на изображения

# 3.1 SmartImage

# Какво е това?

SmartImage съдържа предварително конфигурирани настройки за оптимизиране на образа при различни видове съдържание, като яркостта, контраста, цвета и остротата се настройват автоматично и динамично в реално време. Независимо дали работите с текстови приложения, показвате изображения или гледате видео, Philips SmartImage Ви предоставя великолепно оптимизирана производителност на LCD дисплея.

# Защо ми е необходимо това?

Необходим ви е дисплей, който осигурява оптимизирано показване на всички ваши любими типове съдържание, а софтуерът SmartImage настройва динамично яркостта, контраста, цвета и остротата в реално време, за да подобри преживяването ви при гледане на дисплея.

# В Как работи?

SmartImage е уникална ултра модерна технология на Philips, която анализира съдържанието, показано на Вашия екран. Въз основа на избрания от Вас сценарий, SmartImage подобрява контраста, цвета, наситеността на цвета и рязкостта на изображенията за максимално високо качество - всичко това в реално време, с натискане на един единствен бутон.

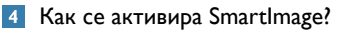

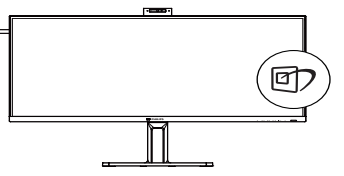

- 1. Натиснете <sup>с</sup>7, за да стартирате SmartImage на екрана.
- 2. Продължете да натискате  $\blacktriangledown$   $\blacktriangle$ , за да превключвате между EasyRead (Лесно четене), Office (Офис), Photo (Снимка), Movie (Филм), Game (Игри), Economy (Икономичен), LowBlue Mode (Слаба синя светлина), SmartUniformity и Off (Изкл.).
- 3. Екранното меню на SmartImage ще остане на екрана за 5 секунди. Можете също така да натиснете «ОK», за да потвърдите.

Има няколко избора: EasyRead (Лесно четене), Office (Офис), Photo (Снимка), Movie (Филм), Game (Игри), Economy (Икономичен), LowBlue Mode (Слаба синя светлина), SmartUniformity и Off (Изкл.).

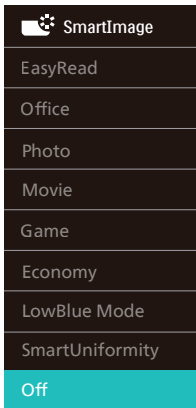

- EasyRead (Лесно четене): Помага за подобряване на четенето при приложения за текст като PDF ebooks. Дисплеят е оптимизиран за лесно четене без напрежение с помощта на специален алгоритъм, който увеличава контраста и яркостта на текстовото съдържание. С него се настройва яркостта, контраста и цветовата температура на монитора.
- **Office (Офис)**: Оптимизира текста, намалява яркостта за улесняване на четенето и да намаляване на напрежението на очите. Това значително

улеснява четенето на текст и увеличава производителността при работа с таблици, PDF файлове, сканирани статии или други офис приложения.

- Photo (Снимка): Този профил комбинира оптимизиране на наситеността на цветовете, динамичен контраст и рязкост при преглед на снимки и други изображения с невероятна яснота и живи цветове - без изкривяване и избледнели цветове.
- Movie (Филм): Оптимизирана осветеност, наситени и дълбоки цветове, динамичен контраст и детайли остри като бръснач за показване на всички детайли, дори и в най-тъмните места във видео съдържанието, без избледняване на цветовете в по-ярките области, като се поддържат динамични, естествени стойности за постигане на максимално добро качество.
- **Game (Игри)**: Включва се функцията Подобряване на времето за реакция за получаване на най-доброто време за отговор, намаляване на назъбените контури при бързо движещи се на екрана обекти и подобряване на съотношението на контраста при ярки и тъмни цветове. Този профил дава на геймърите перфектното гейминг изживяване.
- Economy (Икономичност): В този профил яркостта и контрастът се оптимизират заедно с подсветката за правилно показване на офис приложения, които използвате всеки ден и по-ниска консумация на енергия.
- LowBlue Mode (Слаба синя светлина): LowBlue Mode (Слаба синя светлина) за продуктивност, която не товари очите. Изследванията показват, че ултравиолетовите лъчи могат да увредят зрението. Късите вълни от лъчите синя светлина могат да увредят очите Ви и с времето зрението Ви. Разработена за Вашето благосъстояние, настройката на Philips LowBlue Mode (Слаба синя светлина) използва интелигентна софтуерна технология за намаляване на вредните къси вълни синя светлина.
- SmartUniformity (Интелигентна еднородност): Колебанията в яркостта и цвета в различни части на екрана са често срещано явление сред LCD дисплеите. Обикновената еднородност се измерва на около 75–80%. Чрез активирането на функцията SmartUniformity на Philips еднородността на дисплея се увеличава до над 95%. Това води до по-последователни и реалистични изображения.
- Off (Изкл.): Няма оптимизация от SmartImage.

#### Чрсхыхцър

Режим LowBlue на Philips, режим 2 съвместим със сертификат TUV за ниско отделяне на синя светлина. Можете да включите този режим като просто натиснете бързия клавиш , след което ▲, за да изберете режим LowBlue Mode. Вижте стъпките за избор на SmartImage по-горе.

Когато този дисплей получи HDR сигнал от свързаното устройство, изберете режим на изображение, който найдобре отговаря на Вашите нужди.

Има няколко избора: HDR Premium, HDR филм, HDR фото, HDR основен режим, Изкл.

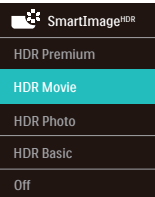

- HDR Premium: Оптимизира контраста и яркостта за най-ярко и поглъщащо визуално изживяване.
- HDR Movie (HDR филм): Идеална настройка за гледане на HDR филм. Осигурете по-добър контраст и яркост за по-реалистично и всепоглъщащо зрително преживяване.
- HDR Photo (HDR снимка): Подобряване на червено, зелено и синьо за реалистични визуализации.
- <span id="page-26-0"></span>• HDR Basic (HDR основен режим): Настройка за основен HDR режим за HDR съдържание.
- Off (Изкл.): Няма оптимизация от SmartImage HDR.

# Забележка

За изключване на функцията HDR, моля забранете от входното устройство и съдържанието му.

Несъответствие на HDR настройки на входното устройство и монитора може да доведе до незадоволителни изображения.

# 3.2 SmartContrast

### Какво е това?

Уникална технология, която динамично анализира показаното съдържание и автоматично оптимизира контраста на монитора за постигане на максимална яснота на образа и наслада: усилване на задното осветяване за поясни, свежи и ярки изображения или заглушаване на задното осветяване за по-чисто изображение на тъмен фон.

### Защо ми е необходимо това?

Искате най-добрата яснота на образа и оптимален комфорт при всякакъв вид съдържание. SmartContrast динамично управлява контраста и настройва задното осветяване за по-чисто, свежо и ярко изображение при игри и видео или показва ясен, четлив текст за офис приложения. Намаляването на консумираната от монитора енергия спестява пари и удължава живота на монитора.

# В Как работи?

При активиран SmartContrast функцията анализира показаното съдържание в реално време за настройване цветовете и интензитета на фоновото осветяване. Тази функция динамично подобрява контраста за невероятно удоволствие при гледане на видео или игри.

3.3 Персонализиране на цветовото пространство и стойността на цветовете

Можете ръчно да изберете подходящия режим на цветово пространство, за да се покаже както трябва съдържанието, което гледате.

- **1** Изберете подходящ режим на цветово пространство, за да се побере съдържанието, което разглеждате:
- 1. Натиснете бутона  $\equiv$ , за да влезете в екранното меню.
- 2. Натиснете бутона ▲ или ▼, за да изберете главното меню [Color] (Цвят), след което натиснете бутона **OK (ОК)**.
- 3. Натиснете бутона ▲ или ▼, за да изберете [Color Space] (Цветово пространство).
- 4. Изберете един от цветовите режими.
- 5. Натиснете бутона **OK (ОК)**, за да потвърдите избора си.
- **2** Има няколко избора:
- **• NTSC:** аналогов видеосигнал.
- **• sRGB:** повечето компютърни приложения и игри, интернет и уеб дизайн.
- **• DCI-P3:** цифрови кинопрожектори, някои филми и игри, и Apple продукти. Фотография.

# Забележка

Режимите HDR и цветово пространство не могат да бъдат активирани едновременно. Забранете HDR, преди да изберете един от режимите за цветово пространство.

# <span id="page-27-0"></span>3.4 Сензор за светлината

#### П Какво е това?

Light Sensor (Сензор за светлината) е уникален и интелигентен начин за оптимизиране на качеството на картината чрез анализиране на входящия сигнал, за да се оптимизират автоматично настройките за качеството на картината. Light Sensor (Сензор за светлината) използва сензор за регулиране на яркостта на картината в зависимост от осветеността в помещението.

**2** Как се активира Light Sensor (Сензор за светлината)?

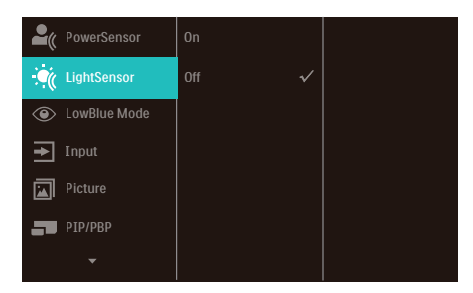

- 1. Натиснете бутона  $\blacksquare$  на лицевия панел, за да влезете в екранното меню.
- 2. Натиснете бутона ▲ или ▼, за да изберете главното меню [LightSensor] (Сензор за светлината), след което натиснете бутона OK (ОК).
- 3. Натиснете бутона ▲ или ▼, за да включите или изключите Light Sensor (Сензор за светлината).

# <span id="page-28-0"></span>3.5 HDR

операционна система Windows 11/10

#### Стъпки

- 1. Щракнете върху работния плот, за да влезете в настройките на дисплея.
- 2. Изберете дисплей/монитор.
- 3. Изберете дисплей, който поддържа HDR под Rearrange your displays (Пренареждане на дисплеите).
- 4. Изберете настройки Windows HD Color (HD цветове на Windows).
- 5. Регулирайте яркостта за SDR съдържание.

#### Забележка:

Изисква се версия Windows 11/10. Винаги надграждайте до най-новата версия.

За повече информация, посетете официалния уебсайт на Microsoft подолу:

[https://support.microsoft.com/en-au/](https://support.microsoft.com/en-au/help/4040263/windows-10-hdr-advanced-color-settings) [help/4040263/windows-10-hdr-advanced](https://support.microsoft.com/en-au/help/4040263/windows-10-hdr-advanced-color-settings)[color-settings](https://support.microsoft.com/en-au/help/4040263/windows-10-hdr-advanced-color-settings)

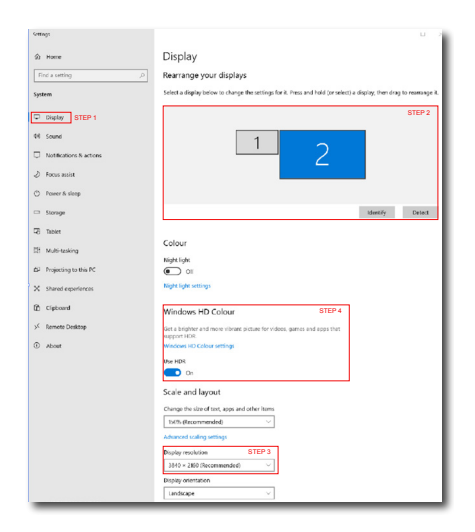

## ⋒ Windows HD Colour settings

**Collins** 

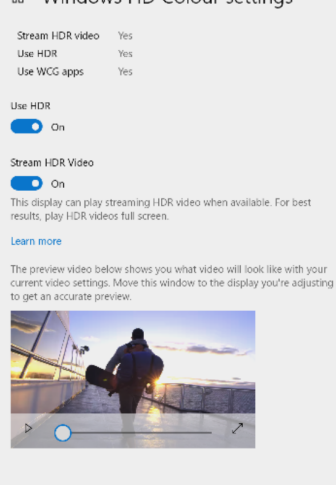

STEP 5 Move this window to the display that you're adjusting. Then adjust the HDR/SDR brightness balance thightness balance between the two images.

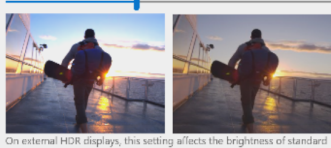

dynamic range (SDR) content relative to high dynamic range (HDR) cantent

# Забележка

За изключване на HDR функцията забранете от входно устройство и съдържанието му.Ако HDR настройките на входното устройство и на монитора не съвпадат, възможни са неудовлетворителни изображения.

# <span id="page-29-0"></span>4. Запознаване с докинг дисплея Thunderbolt<sup>™</sup>

Мониторите на Philips с Thunderbolt™ докинг функция осигуряват копиране на универсалния порт за лесно свързване на ноутбук без безпорядък.

Защитено свързване към мрежи, предаване на данни, видео и звук от лаптоп с помощта само на един единствен кабел.

# 4.1 Докинг през Thunderbolt™ 4

- 1. Свържете кабела Thunderbolt™ 4 към Thunderbolt входа $\Box$   $f^{(90W)}$  на монитора и към Вашия компютър. Той може да предава видео, звук, данни, мрежа и захранване чрез Thunderbolt™ кабел.
- 2. Натиснете  $\Theta$  на гърба на монитора, за да влезете в екрана с менюто за входен сигнал.
- 3. Натиснете бутона ▲ или ▼, за да изберете [Thunderbolt].

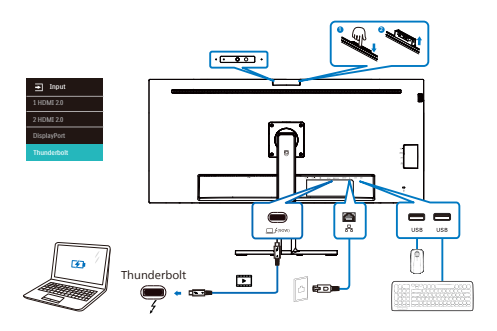

# Забележка

Когато свържете монитора си към компютъра с кабел Thunderbolt или USB C-A , екранът на монитора вероятно ще се показва като разширен екран. За да извикате основния екран на монитора, задръжте клавиша Windows  $\blacksquare$  и натиснете P два пъти. (Клавиш Windows  $+ P + P$ ). Ако все още не виждате основния екран на Вашия монитор, задръжте клавиша Windows и натиснете P. Всички Ваши опции изскачат отдясно, след което изберете PC screen only (Само екрана на компютъра) или Duplicated (Дублиране).

# <span id="page-30-0"></span>5. Дизайн за предотвратяване на синдрома на компютърното зрение

Мониторът Philips е проектиран да предотвратява напрежение в очите, причинено от продължителна работа с компютър.

Следвайте инструкциите по-долу и използвайте монитора Philips за ефективно намаляване на умората и постигане на максимална работна производителност.

- 1. Подходящо осветление на околната среда:
	- Регулирайте светлината на околната среда, така че да наподобява яркостта на Вашия екран. Избягвайте флуоресцентно осветление и повърхности, които не отразяват прекалено много светлина.
	- Регулирайте яркостта и контраста до подходящото ниво.
- 2. Добри работни навици:
	- Прекомерната употреба на монитора може да доведе до дискомфорт на очите. Препоръчва се по-скоро да правите кратки почивки често отколкото по-дълги почивки по-рядко. Например, 5-10-минутна пауза след 50-60 минути продължително използване на екрана е по-добро решение в сравнение с 15-минутна почивка на всеки два часа.
	- Гледайте в точки на различни разстояния след продължително фокусиране на екрана.
	- Затворете очите си и правете кръгове, за да се отпуснете.
	- Мигайте често докато работите.
- Внимателно изпънете врата си и бавно наклонете глава напред, назад и настрани за облекчаване на болката.
- 3. Идеална работна поза
	- Позиционирайте екрана на подходяща височина и под ъгъл според Вашата височина.
- 4. Изберете монитор Philips, който не натоварва очите.
	- Екран със защита против отблясъци: Екранът със защита против отблясъци ефективно намалява досадните и разсейващи отражения, които предизвикват умора на очите.
	- Технологията без трептене е проектирана да регулира яркостта и да намали трептенето за голям зрителен комфорт.
	- Режим LowBlue: Синята светлина може да причини напрежение в очите. Режимът Philips LowBlue Ви позволява да задавате различни нива на филтъра на синята светлина за различни работни ситуации.
	- Режим EasyRead за симулиране на усещането при четене на хартиен носител, осигурява по-комфортно зрително изживяване, докато обработвате дълги документи на екрана.

# <span id="page-31-0"></span>6. PowerSensor™

# $\blacksquare$  Как работи?

- PowerSensor функционира на принципа на предаването и приемането на безвредни "инфрачервени" сигнали, като ги използва, за да улови присъствието на потребителя.
- Когато потребителят е пред монитора, мониторът работи нормално с готовите настройки, които потребителят е задал, тоест яркост, контраст, цвят и др.
- Ако приемем, че мониторът е бил настроен например на яркост 100%, когато потребителят стане и вече не се намира пред монитора, консумацията на енергия автоматично се намалява до 80%.

Потребителят е пред монитора

Потребителят отсъства

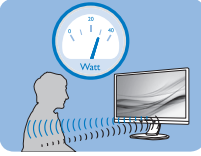

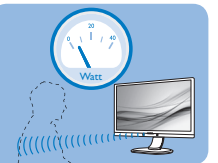

Посочената по-горе консумация на енергия е само ориентировъчна

# Настройка

# Настройки по подразбиране

PowerSensor е настроен да открива присъствието на човек между 30 и 100 см от екрана, на пет градуса вляво или вдясно от монитора.

### Индивидуални настройки

Ако желаете да сте в позиция извън посочените по-горе параметри, изберете по-силен сигнал за оптимално ефикасно разпознаване: При по-високи настройки сигналът за разпознаване е по-силен. За максимална ефикасност на PowerSensor и правилно разпознаване сядайте точно пред монитора.

- Ако се намирате на повече от 100 cm от монитора, използвайте максимално силен сигнал за разстояния до 120 cm. (настройка 4).
- Тъмното облекло поглъща инфрачервените сигнали дори и когато потребителят се намира на по-малко от 100 cm от екрана, затова увеличете силата на сигнала, когато дрехите Ви са тъмни.

#### Дистанция на сензора

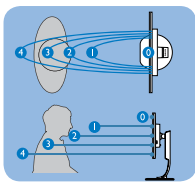

#### Режим хоризонтално/ вертикално

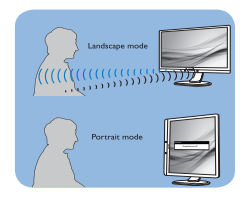

Илюстрациите по-горе са само за справка и може да не отразяват точния изглед на този модел.

# В Как се променят настройките?

Ако PowerSensor не функционира правилно в или извън диапазона по подразбиране, можете да постигнете фина настройка по следния начин:

- Натиснете **OK (ОК)**, за да покажете екранното меню.
- Натиснете ▼, за да изберете опцията PowerSensor, след което натиснете **OK (ОК)**, за да влезете в настройката на PowerSensor.
- Ще намерите лентата за промяна.
- Задайте настройка 4 за PowerSensor и натиснете "OK".
- Тествайте новата настройка и проверете дали PowerSensor правилно Ви разпознава в заеманата позиция.

• Функцията PowerSensor е предвидена да работи само в режим Landscape (хоризонтално разположение). След като включите PowerSensor, функцията ще се изключи автоматично ако мониторът се използва в режим Portrait (Портрет) (90 градуса/вертикално положение), но ще се включи автоматично, когато мониторът се върне на положение Пейзаж.

## Забележка

Ръчно избраният режим на сензора за захранване ще остане активен, докато не бъде пренастроен или не бъдат възстановени първоначалните настройки. Ако смятате, че PowerSensor е прекалено чувствителен и реагира на всяко движение в близост, можете да го настроите на по-слаб сигнал. Поддържайте сензорната леща чиста. Ако се замърси, избършете я с алкохол, за да избегнете намаляване на разстоянието на отчитане.

# <span id="page-33-0"></span>7. Функция "гирлянда".

Thunderbolt™ 4 поддържа Daisy Chain (Гирлянда). Ако Вашият лаптоп /работен плот/монитор поддържа Thunderbolt™ 4, можете да използвате Thunderbolt™ 4 за свързване на множество екрани (гирлянда).

За свързване на монитори чрез функция "гирлянда", първо проверете по-долу:

- 1. Свържете кабела Thunderbolt™ 4 към Thunderbolt входа  $\Box$   $f^{(90W)}$ на първия монитор и на Вашия компютър.
- 2. Свържете друг кабел към Thunderbolt изхода  $f(15W)$  на първия монитор и Thunderbolt входа  $\Box$  / (90W) на втория монитор.

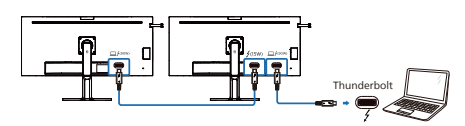

# Забележка

- Максималният брой монитори за свързване може да варира в зависимост от производителността на GPU.
- За да активирате HDR на монитора, уверете се, че свързаният монитор е в разширен режим от Вашия компютър.
- Включване на HDR функцията: Разширете дисплея, като изберете разширен режим в настройката на Вашия лаптоп/компютър. Като алтернатива, дублирайте дисплеите, като изберете Clone mode (Режим за клониране) на Вашия лаптоп/компютър.

# <span id="page-34-0"></span>8. Adaptive Sync

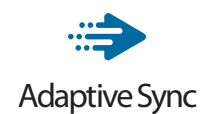

Компютърните игри от дълго време са несъвършени, защото графичните процесори и мониторите се обновяват при различни скорости. Понякога графичният процесор може да рендира много нови картини по време на единично обновяване на монитора, а мониторът ще показва части от снимката като единично изображение. Това се нарича "накъсване". Геймърите могат да коригират накъсването с функция, наречена "v-sync", но изображението може да стане неравномерно, тъй като графичният процесор изчаква обновяване от монитора, преди да предостави новите картини.

Реакцията на входа на мишката и общите кадри за секунда също се намаляват с функцията v-sync. Технологията AMD Adaptive Sync отстранява всички тези проблеми като позволява на графичния процесор да обнови монитора в момента, когато има готова нова картина, което предоставя на геймърите невероятно плавно и отзивчиво изживяване без накъсване.

Следвано от видеокартите, които са съвместими.

- Операционна система
	- **•** Windows 11/10/8.1/8
- Видеокарта: R9 серия 290/300 & R7 серия 260
	- **•** AMD Radeon R9 серия 300
	- **•** AMD Radeon R9 Fury X
	- **•** AMD Radeon R9 360
	- **•** AMD Radeon R7 360
	- **•** AMD Radeon R9 295X2
	- **•** AMD Radeon R9 290X
	- **•** AMD Radeon R9 290
- **•** AMD Radeon R9 285
- **•** AMD Radeon R7 260X
- **•** AMD Radeon R7 260
- Процесор серия A Desktop и Mobility APU
	- **•** AMD A10-7890K
	- **•** AMD A10-7870K
	- **•** AMD A10-7850K
	- **•** AMD A10-7800
	- **•** AMD A10-7700K
	- **•** AMD A8-7670K
	- **•** AMD A8-7650K
	- **•** AMD A8-7600
	- **•** AMD A6-7400K
	- **•** AMD RX 6500 XT
	- **•** AMD RX 6600 XT
	- **•** AMD RX 6700 XT
	- **•** AMD RX 6750 XT
	- **•** AMD RX 6800
	- **•** AMD RX 6800 XT
	- **•** AMD RX 6900 XT

# <span id="page-35-0"></span>9. Технически характеристики

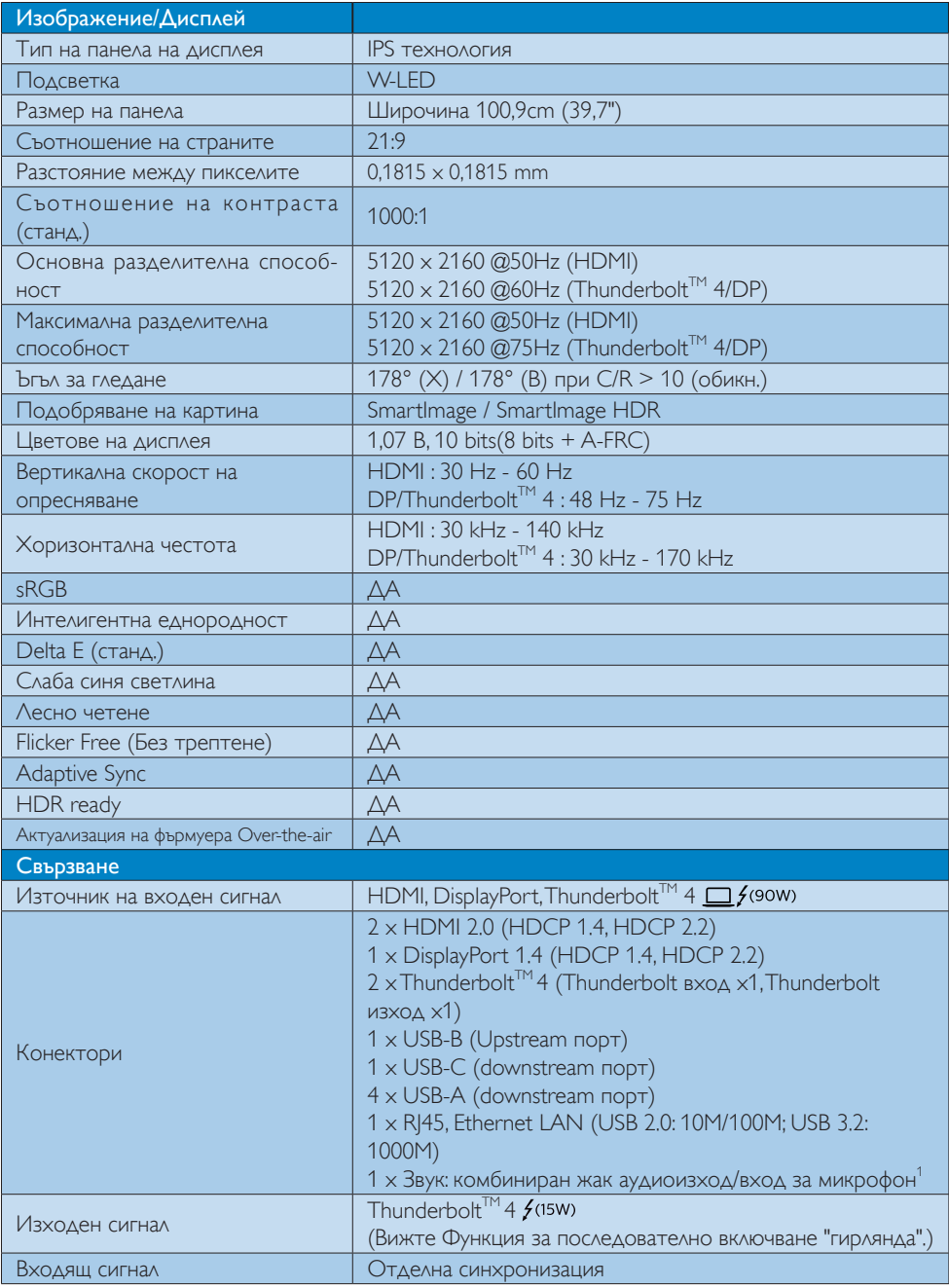

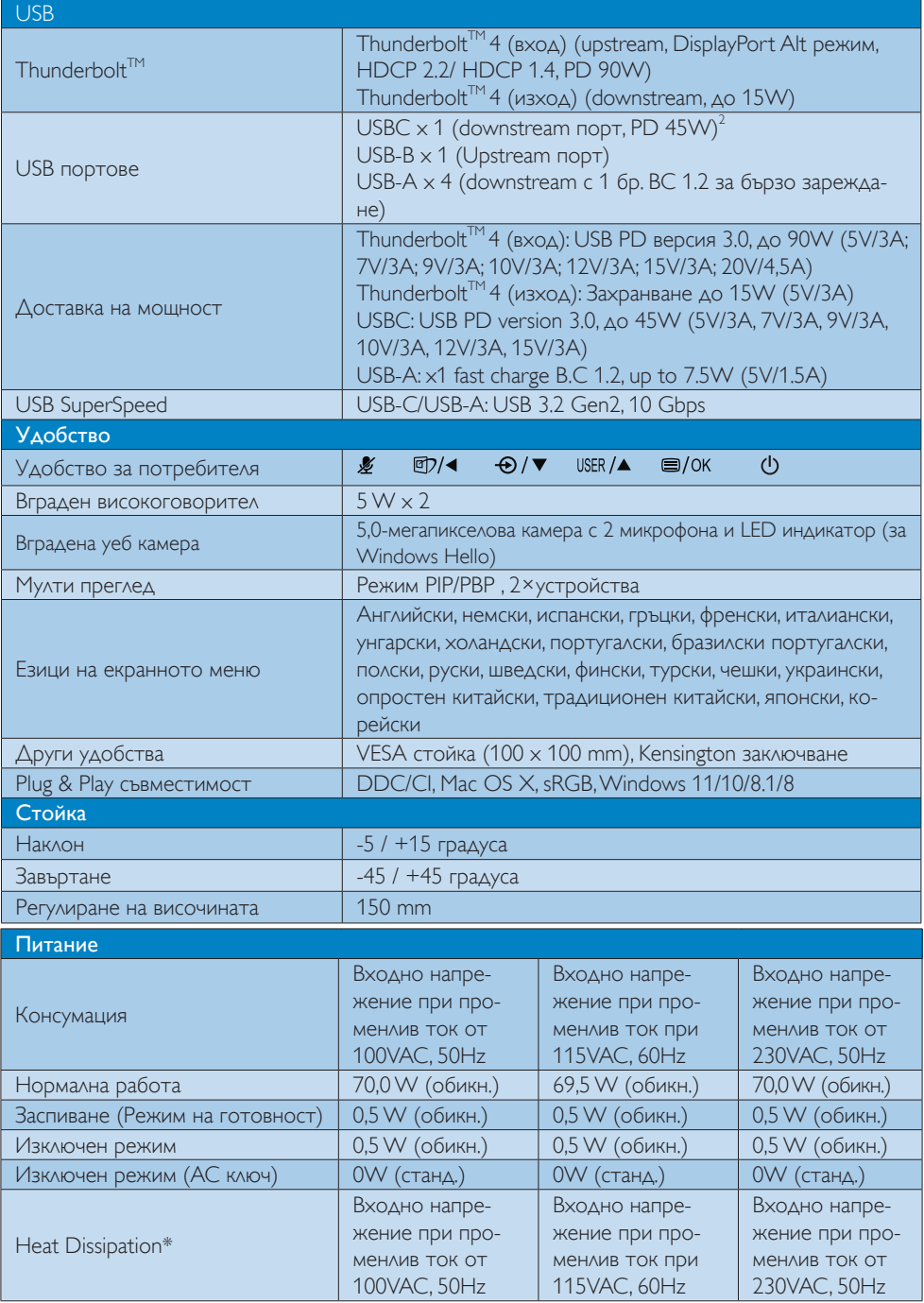

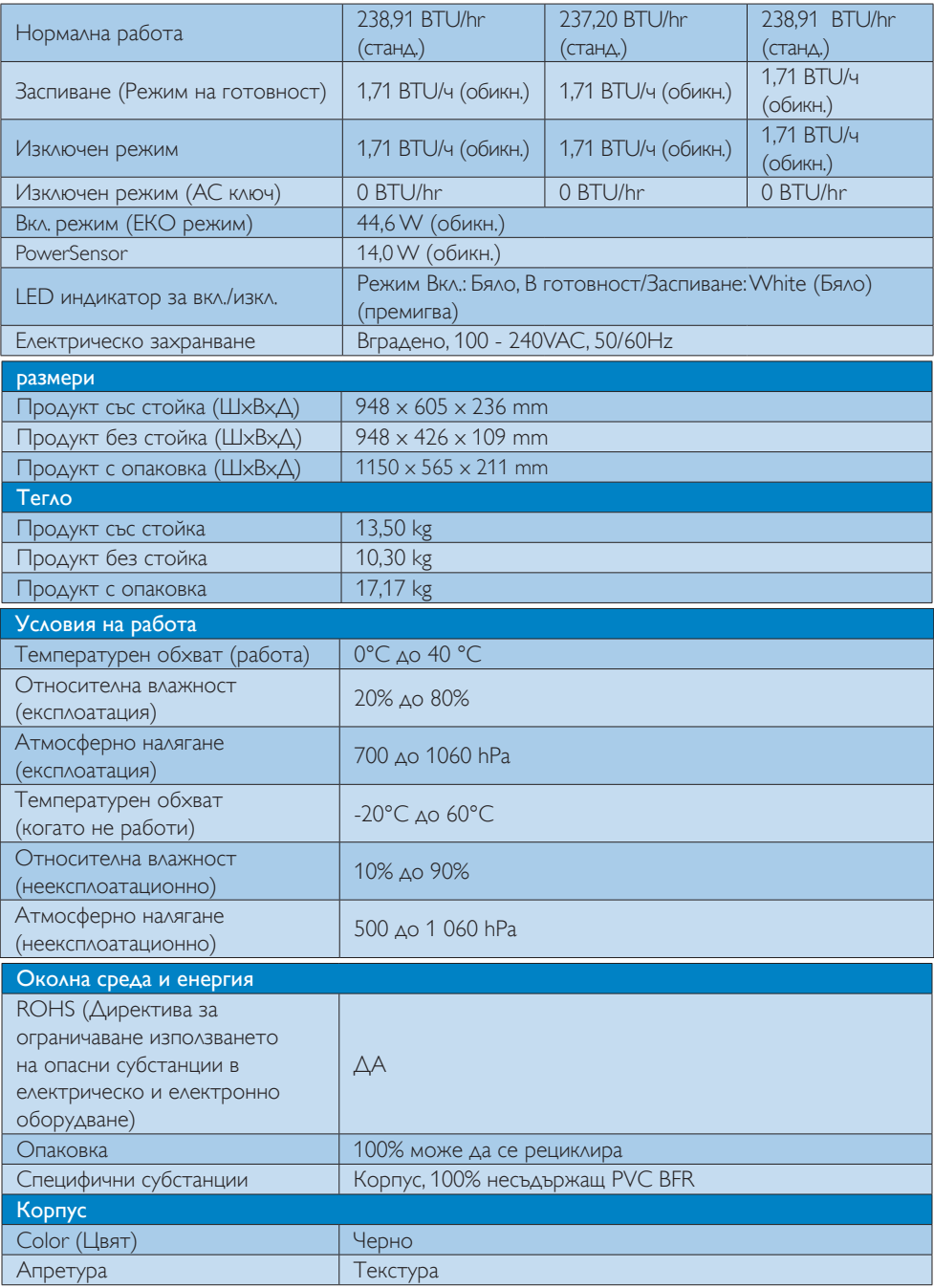

 $^{\text{\tiny{\textup{1}}}}$  Слушалката с микрофон поддържа микрофон, който отговаря на стандарта СТІА и ОМТР.

 $^{\text{\tiny{2}}}$ USB-C портът предоставя downstream прехвърляне на данни и 45W захранване.

#### Забележка

- 1. Тези данни подлежат на промяна без предупреждение. За актуализирана информация, отидете на [www.philips.com/support,](www.philips.com/support) за да изтеглите последната версия на брошурата.
- 2. Функцията за захранване на други устройства също се основава на способностите на други компютри.
- 3. Информация за SmartUniformity и Delta E е включена в листовете, намиращи се в тази кутия.
- 4. За да актуализирате фърмуера на монитора до най-новата вересия, изтеглете софтуера SmartControl от уебсайта на Philips. Трябва да се свържете към мрежа, когато актуализирате фърмуера на SmartControl over-the-air (OTA).

# <span id="page-39-0"></span>9.1 Разделителна способност и Предварително зададени режими

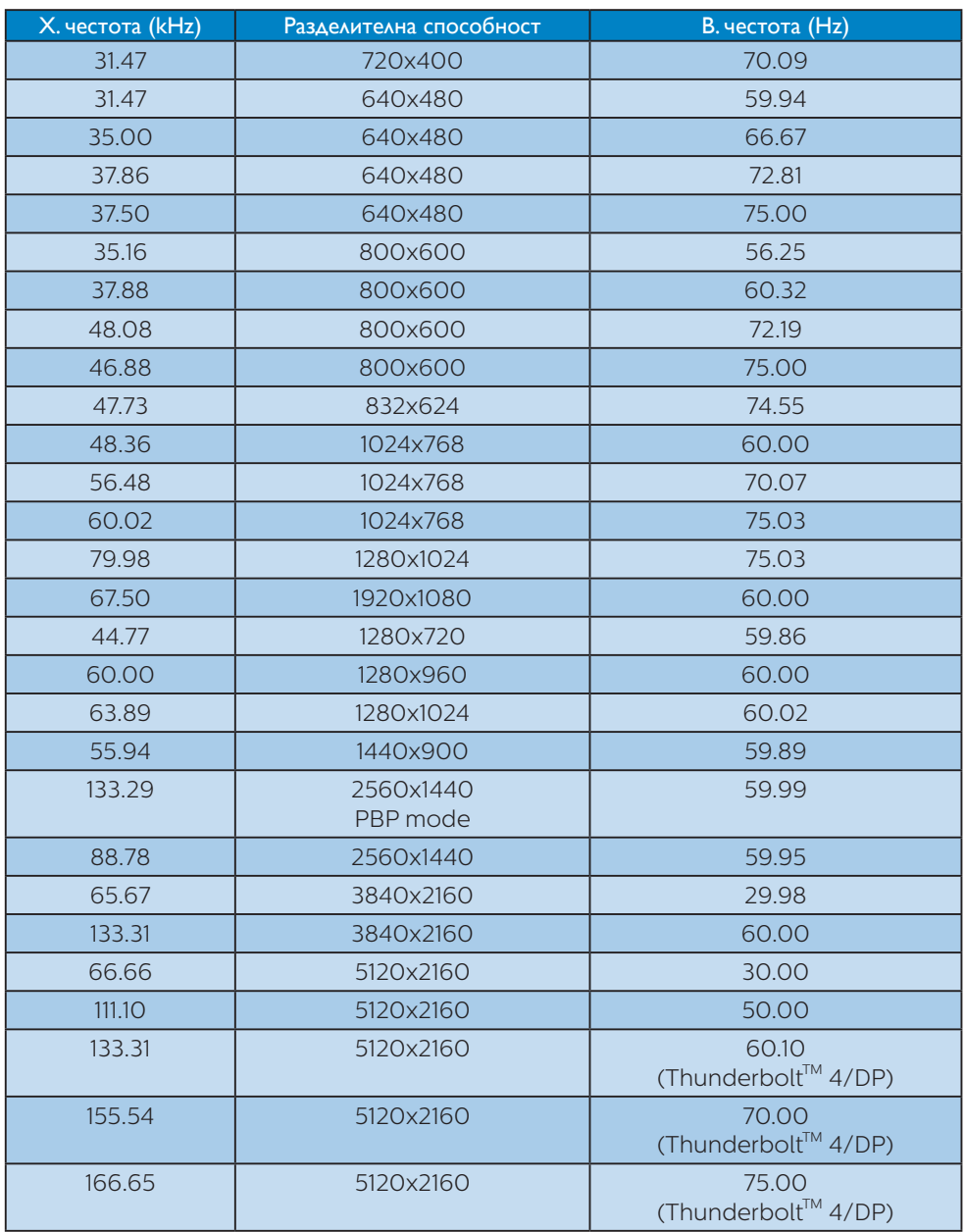

# Video Timing (Видео тайминг)

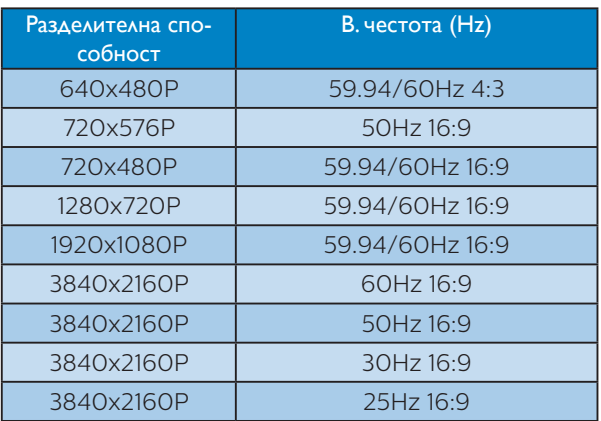

# Ширина на честотната лента на видео

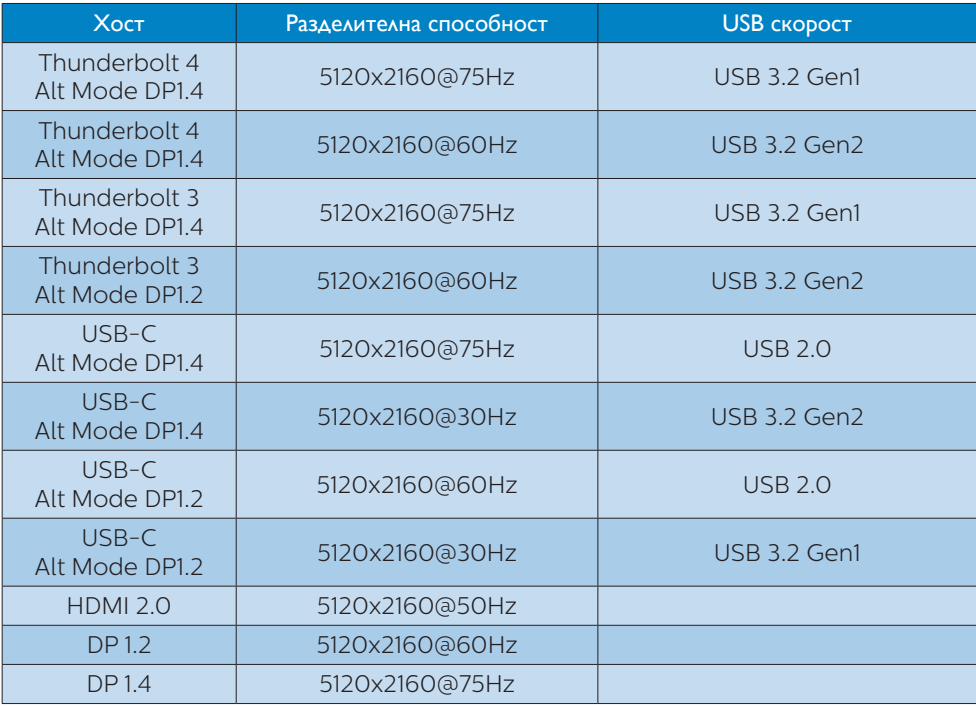

# Забележка

За да може Вашият монитор да работи както трябва с 5120 x 2160 при 75Hz 10 bits, графичната карта на Вашия компютър трябва да поддържа Display Stream Compression (DSC).

# <span id="page-41-0"></span>10. Управление на захранването

Ако вашият компютър има инсталирана видео платка или програма, съвместима с VESA DPM, мониторът автоматично намалява консумацията на енергия, когато не се използва. При отчитане на активност на клавиатурата, мишката или други устройства, мониторът ще се «събуди» автоматично. Таблицата по-долу показва консумацията на енергия и сигналите при използване на функцията за автоматично намаляване на консумацията на енергия:

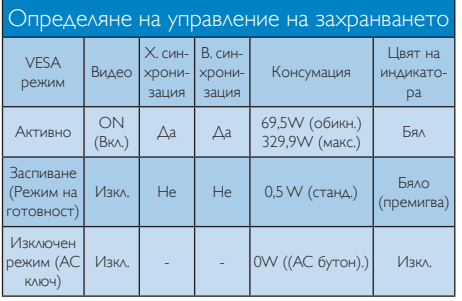

Следната настройка се използва за измерване на консумацията на енергия на монитора.

- Разделителна способност на монитора:  $5120 \times 2160$
- Контраст: 50%
- Яркост: 70%
- Цветна температура: 6500k с пълно бяло
- Аудио и USB неактивни (Изкл.)

### Забележка

Тези данни подлежат на промяна без предупреждение.

# <span id="page-42-0"></span>11. Грижи за клиентите и гаранция

# 11.1Политика за дефектните пиксели за плоските дисплеи на Philips

Philips се стреми да осигурява продукти от найвисоко качество. Ние използваме някои от най-съвременните производствени процеси в индустрията и упражняваме стриктен контрол на качеството. Но дефектите на пиксели или подпиксели на панелите на TFT дисплеите, използвани при плоските дисплеи, понякога са неизбежни. Никой производител не може да гарантира, че всички панели ще бъдат без дефектни пиксели, но Philips гарантира, че всеки дисплей с неприемлив брой дефекти ще бъде гаранционно ремонтиран или подменен. Тази бележка обяснява различните видове пикселни дефекти и определя приемливите нива на дефекти за всеки вид. За да имате право на гаранционен ремонт или подмяна, броят на пикселните дефекти на панела на TFT дисплея трябва да надвишава тези приемливи нива. Например могат да бъдат дефектни не повече от 0,0004% от подпикселите на даден дисплей. Освен това Philips определя дори по-високи стандарти за качество за определени видове или комбинации от пикселни дефекти, които са по-забележими от други. Тази политика е валидна за целия свят.

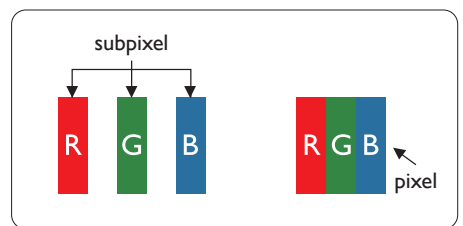

#### Пиксели и подпиксели

Пикселът (елемент от картина) е съставен от три подпиксела в основните цветове червено, зелено и синьо. Много пиксели заедно образуват образ. Когато всички подпиксели на един пиксел светят, трите подпиксела заедно се виждат като един бял пиксел. Когато всички са тъмни, трите цветни подпиксела заедно се виждат като един черен пиксел. Другите

съчетания от светещи и тъмни подпиксели изглеждат като единични пиксели от други цветове.

#### Типове пикселни дефекти

Дефектите в пикселите и подпикселите се виждат на екрана по различен начин. В рамките на всяка категория има две категории пикселни дефекти и няколко типа подпикселни дефекти.

#### Дефекти от типа «светла точка»

Дефектите на ярки точки изглеждат като пиксели или подпиксели, които са постоянно осветени или «включени». Тоест ярката точка представлява подпиксел, който се вижда на екрана, когато дисплеят показва тъмно съдържание. Ето ги видовете дефекти на ярка точка.

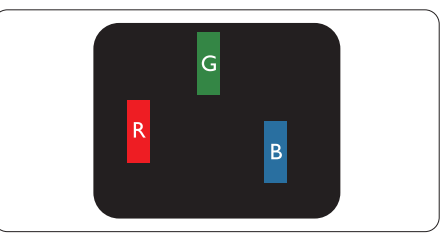

Един светещ червен, зелен или син подпиксел.

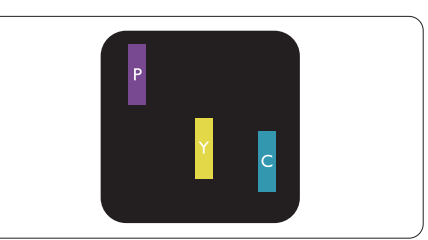

Два съседни светещи подпиксела:

- Червено + Синьо = Виолетово
- Червено + Зелено = Жълто
- Зелено + Синьо = Циан (светлосиньо)

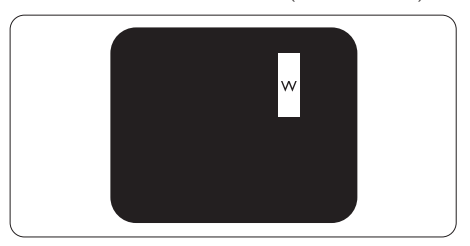

Три съседни светещи подпиксела (един бял пискел).

#### Забележка:

Червената или синята светла точка трябва да бъде с над 50 % по-ярка от съседните й точки, докато зелената светла точка е с 30 % по-ярка от съседните й точки.

#### Дефекти от типа «черна точка»

Дефектите на черни точки изглеждат като пиксели или подпиксели, които са винаги тъмни или «изключени». Тоест тъмната точка представлява подпиксел, който се вижда на екрана, когато дисплеят показва светло съдържание. Ето ги видовете дефекти на черна точка.

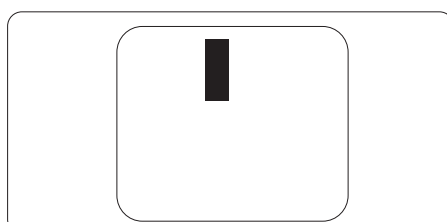

#### Близост на пикселните дефекти

Тъй като пискелните и подпикселните дефекти от един и същ тип, които се намират близо един до друг, може да бъдат по-забележими, Philips указва и толеранси за близостта на пикселните дефекти.

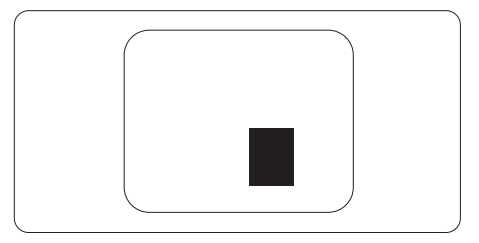

#### Толеранси на пикселните дефекти

За да имате право на ремонт или подмяна поради пикселни дефекти през гаранционния период, панелът на даден TFT дисплей на плосък дисплей на Philips трябва да има дефекти на пиксели или подпиксели, които надвишават допустимите граници, посочени в следните таблици.

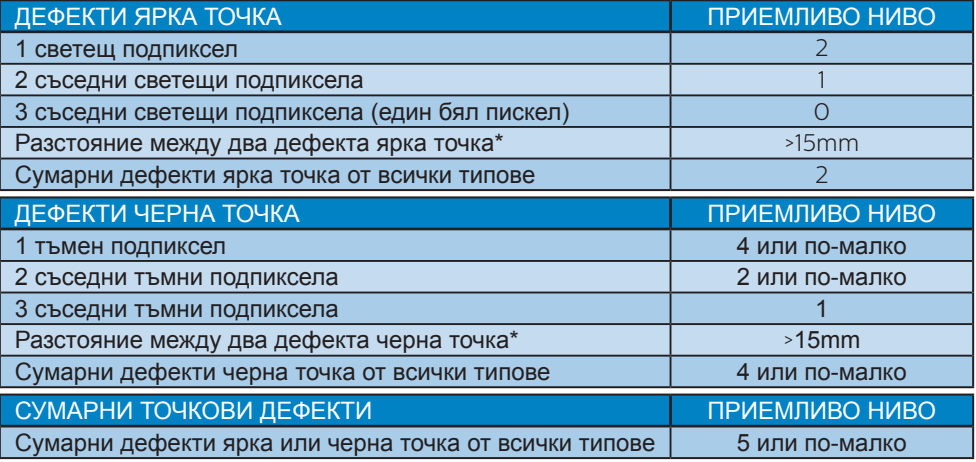

### Забележка

1 или 2 съседни подпикселни дефекта = 1 точков дефект

# <span id="page-44-0"></span>11.2Грижа за клиентите и гаранция

За повече информация за това какво влиза в гаранцията, както и за допълнителните изисквания за поддръжка във Вашия регион, посетете уеб сайта www.philips.com/support. За повече информация се обърнете към Центъра за обслужване на клиенти на Philips.

За гаранционния период вижте Гаранционни условия в ръководството с важна информация.

Относно удължената гаранция, ако искате да удължите стандартния гаранционен период, това е възможно чрез сервизния пакет след изтичане на гаранцията, който се предлага от нашия сертифициран сервизен център.

Ако искате да използвате тази услуга, трябва да я закупите в рамките на 30 дни от датата на покупка на Вашия продукт. По време на удължения гаранционен период, услугата включва вземане, ремонт и връщане. Потребителят, обаче, трябва да покрие разходите.

Ако сертифициран сервиз не може да извърши необходимите поправки по време на удължената гаранция, ще открием алтернативни решения за Вас, ако е възможно, в рамките на периода на удължената гаранция, който сте закупили.

Свържете се с представител на Обслужване на клиенти на Philips или локален център за контакт (чрез номера за грижа за клиента) за повече информация.

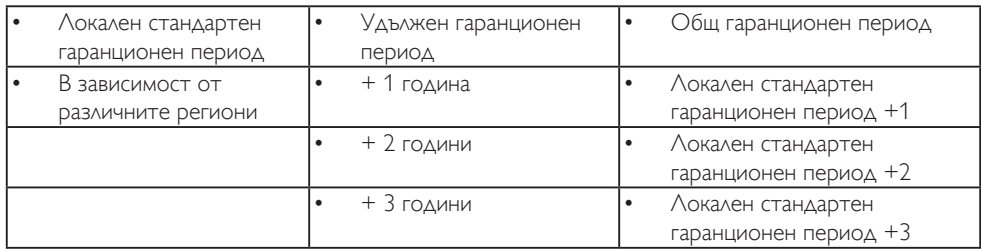

Номерът на центъра за обслужване на клиенти на Philips е посочен по-долу.

\*\* Необходимо е доказателство за първоначалната покупка и удължения гаранционен период.

# Забележка:

Вижте ръководството с важна информация за регионалната гореща линия, която е достъпна на уебсайта за поддръжка на Philips.

# <span id="page-45-0"></span>12. Отстраняване на неизправности и често задавани въпроси

# 12.1Отстраняване на неизправности

Тази страница съдържа информация за проблемите, които могат да се решат от потребителя. Ако проблемът не се е отстранил след като сте пробвали тези решения, свържете се с представител от обслужване на клиенти на Philips.

#### Често срещани проблеми

#### Няма изображение (Индикаторът за вкл./ изкл. не свети)

- Уверете се, че захранващият кабел е включен към контакта и към монитора.
- Уверете се, че бутонът за вкл./изкл. отпред на монитора е в положение ИЗКЛ., след което го натиснете така, че да бъде в положение ВКЛ..

#### Няма изображение (Индикаторът за вкл./ изкл. е бял)

- Уверете се, че компютърът е включен.
- Уверете се, че сигналният кабел е правилно свързан към компютъра.
- Уверете се, че щифтчетата на кабела на монитора не са огънати. Ако е така, сменете кабела.
- Функцията Икономичен режим може да е активирана.

#### На екрана пише

#### **Check cable connection**

- Уверете се, че кабелът на дисплея е свързан правилно към вашия компютър. (Вижте също така и ръководството за бърз старт).
- Проверете дали кабелът на дисплея няма огънати щифтове.
- Уверете се, че компютърът е включен.

#### Видими следи от пушек или искри

- Не предприемайте каквито и да било стъпки за отстраняване на неизправности.
- Незабавно изключете монитора от мрежовото захранване за Вашата безопасност.
- Свържете се незабавно с представител от обслужване на клиенти на Philips.

#### Проблеми с картината

#### Изображението изглежда размазано, неясно, или прекалено тъмно.

• Настройте контраста и яркостта от екранното меню.

#### «Остатъчен образ», «прегаряне» или «изображение призрак» остават на екрана след изключване на захранването.

- Непрекъснато показване на неподвижни или статични изображения продължително време може да доведе до «прегаряне», познато също като «остатъчен образ» или изображение «призрак». «Прегаряне», «остатъчен образ» или изображение «призрак» е добре познато явление в технологията на LCD панелите. В повечето случаи това «прегаряне» или «остатъчен образ» или «образ призрак» ще изчезне постепенно след изключване на захранването.
- Когато оставяте компютъра без надзор, винаги активирайте движещ се скрийнсейвър.
- Винаги активирайте приложение за периодично опресняване на екрана, ако вашият LCD дисплей ще показва непроменящо се статично съдържание.
- Ако не активирате скрийнсейвър или ако не използвате приложение за периодично обновяване на екрана, възможно е да наблюдавате симптоми на «прегаряне», силен «остатъчен образ» или «образ призрак», които не изчезват и не могат да бъдат отстранени. Тази повреда не се покрива от гаранцията.

#### <span id="page-46-0"></span>Изображението изглежда разкривено. Текстът е неясен или замъглен.

• Настройте разрешителната способност на екрана на компютъра в същия режим като препоръчителната оптимална разрешителна способност на монитора.

#### Зелени, червени, сини, тъмни и бели точки се появяват на екрана.

• Остават някои точки, но това е нормално за течните кристали, използвани в модерните технологии. Прочетете за политиката за пикселите за повече информация.

#### \* Светлината при «включване» е прекалено силна и дразнеща.

• Можете да настроите светлината при «включване» с помощта на настройките на индикатора за вкл./изкл. в основните контроли на екранното меню.

За допълнителна помощ, вижте информацията за контакт с обслужване на клиенти, описана в ръководството за важна информация и се свържете с представител на обслужване на клиенти на Philips.

\* Различна функционалност в зависимост от дисплея.

# 12.2Общи често задавани въпроси

- В1: Когато инсталирам своя дисплей, какво да направя, ако екранът показва "Cannot display this video mode (Този видеорежим не може да бъде показан)"?
- Отг.: Препоръчвана разделителна способност за този монитор: 5120 x 2160.
- Отстранете всички кабели, след което свържете компютъра към монитора, който сте използвали до сега.
- В менюто Старт на Windows изберете Настройки/Команден панел. В прозореца Команден панел, изберете иконата Дисплей. В Команден панел на дисплея, изберете раздел «Настройки». В раздел настройки, в кутийката «област на

работния плот» преместете плъзгача на 5120 x 2160 пиксела.

- Отворете «Разширени свойства», задайте Скорост на обновяване на 60 Hz, след което натиснете OK.
- Рестартирайте компютъра си и повторете стъпки 2 и 3, за да проверите дали Вашият компютър е настроен на 5120 x 2160.
- Изключете компютъра, изключете стария монитор и включете Philips LCD монитор.
- Включете дисплея и след това включете вашия компютър.

#### В2: Каква е препоръчителната честота на опресняване за LCD дисплей?

Отг.: Препоръчителната честота на опресняване при LCD дисплеите е 60 Hz. В случай на смущения на екрана можете да я настроите на 75 Hz, за да видите дали това ще отстрани смущенията.

#### В3: Какво са файловете .inf и .icm? Как да инсталирам драйверите (.inf и .icm)?

Отг.: Това са файловете на драйверите за Вашия монитор. Вашият компютър може да поиска драйвери за монитора (файлове .inf и .icm) първия път, когато инсталирате монитора си. Следвайте инструкциите в ръководството на потребителя. Драйверите за монитора (файлове .inf и .icm) ще се инсталират автоматично.

#### В4: Как да променя разделителната способност на монитора?

Отг.: Вашата видео карта / графичен драйвер, заедно с монитора, определят възможните стойности за разделителната способност на екрана на монитора. Можете да изберете желаната разрешителна способност от Windows® Команден панел с «Свойства на дисплея».

- В5: Какво ще стане ако сбъркам докато конфигурирам екрана от екранното меню?
- Отг.: Просто натиснете бутона , след което 'Setup' > 'Reset', за да върнете първоначалните фабрични настройки.

#### В6: LCD екранът устойчив ли е на издраскване?

Отг.: По принцип се препоръчва повърхността на екрана да не се подлага на удари и да се пази от остри или тъпи предмети. Когато боравите с монитора се уверете, че върху повърхността на панела не се прилага налягане или сила. Това може да анулира гаранционните условия.

#### В7: Как се почиства повърхността на LCD екрана?

Отг.: За обикновено почистване използвайте чиста, мека кърпа. За по-щателно почистване, използвайте изопропилов алкохол. Не използвайте разтворители като етилов алкохол, етанол, ацетон, хексан и др.

#### В8: Мога ли да променя настройките на цветовете на монитора?

- Отг.: Да, може да промените настройките на цветовете от екранното меню по следния начин:
- Натиснете «OK» за извеждане на екранното меню.
- Натиснете «стрелката надолу», за да изберете опцията «Color» (Цвят), след което натиснете «ОК», за да влезете в настройката на цветовете, където ще видите трите настройки, показани по-долу.
	- 1. Color Temperature (Цветова температура): Native, 5000K, 6500K, 7500K, 8200K, 9300K и 11500K. С настройките до 5000K, панелът изглежда «топъл, с червено-бял тон», а при цветна температура от 11500K, тонирането е «студено, синьо-бяло».
- 2. sRGB: Това е стандартна настройка за осигуряване на правилния обмен на цветове между различни устройства (напр. цифрови фотоапарати, дисплеи, принтери, скенери и т.н.).
- 3. User Define (Потребителски): Потребителят избира предпочитаната настройка за цвета като настройва червеното, зеленото и синьото.

# Забележка

Единица за цвета на светлината, която се излъчва от обект, докато той бива нагряван. Тази единица се изразява с помощта на абсолютна скала (градуси Келвин). Пониските температури по Келвин, напр. 2004K са червени; по-високите, напр. 9300K, са сини. Неутралната температура е бяла, 6504K.

#### В9: Мога ли да свържа моя LCD дисплей към всеки компютър, работна станция или Mac?

- Отг.: Да. Всички LCD дисплеи на Philips са напълно съвместими със стандартни компютри, компютри на Mac и работни станции. Може да ви е необходим кабелен адаптер, за да свържете дисплея към вашата Mac система. Моля, свържете се с вашия търговски представител на Philips за повече информация.
- В10: Plug-and-Play ли са LCD дисплеите на Philips?
- Отг.: Да, дисплеите са Plug-and-Play съвместими с Windows 11/10/8.1/8
- В11: Какво означава фиксиране на изображението, прегаряне, остатъчен образ или изображение призрак на LCD панелите?
- Отг.: Продължителното непрекъснато показване на неподвижни или статични изображения може да причини «прегаряне» на екрана, познато също като «остатъчен образ» или «призрачен образ». «Прегаряне», «остатъчен образ» или изображение

«призрак» е добре познато явление в технологията на LCD панелите. В повечето случаи «прегарянето», «остатъчният образ», «призрачният образ» постепенно изчезва след изключване на захранването за известно време.

Винаги активирайте движещ се скрийнсейвър, когато оставяте дисплея без надзор.

Винаги активирайте приложение за периодично опресняване на екрана, ако вашият LCD дисплей ще показва непроменящо се статично съдържание.

### Предупреждение

Ако не активирате скрийнсейвър или ако не използвате приложение за периодично опресняване на екрана, възможно е да наблюдавате симптоми на «прегаряне», силен «остатъчен образ» или «образ призрак», които не изчезват и не могат да бъдат поправени. Повредата, описана по-горе, не се покрива от гаранцията.

- В12: Защо моят екран не показва ясен текст, а буквите са назъбени?
- Отг.: Вашият LCD дисплей работи найдобре при основната си разделителна способност от 5120 x 2160. За найдобро качество на показаното съдържание, моля използвайте тази разделителна способност.
- В13: Как да отключа/заключа горещия клавиш?
- Отг.: За да заключите екранното меню, натиснете и задръжте бутона  $\equiv$ / $\bigcirc$ K докато мониторът е изключен и натиснете бутона  $\bigcup$  за да включите монитора. За да отключите екранното меню, натиснете и задръжте бутона  $\blacksquare$ **/ ОК** докато мониторът е изключен и натиснете бутона  $\bigcup$  за да включите монитора.

#### Display controls unlocked

**Display controls locked** 

- В. 14 Къде мога да открия ръководството с важна информация, споменато в EDFU?
- Отг.: Ръководството с важна информация може да бъде изтеглено от уеб сайта за поддръжка на Philips.
- В. 15: Защо не мога да открия уеб камератаWindows Hello на моя монитора и защо опцията за разпознаване на лица е сива?
- Отг.: За да решите този проблем, трябва да изпълните следните стъпки, за да откриете отново устройството с уеб камера:
	- 1. Натиснете Crtl + Shift + ESC, за да стартирате диспечера на задачите на Microsoft Windows.
	- 2. Изберете етикет Services (Услуги).

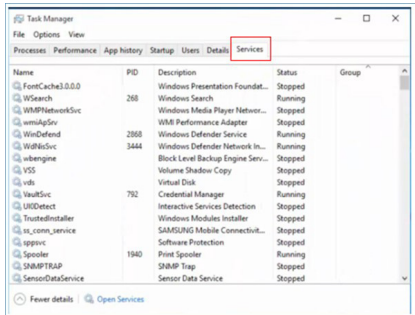

3. Превъртете надолу и изберете "WbioSrvc" (Windows Biometric Service (Биометрична услуга на Windows)). Ако състоянието показва Running (Изпълнение), първо щракнете с десния бутон на <span id="page-49-0"></span>мишката, за да спрете услугата, а след това рестартирайте услугата ръчно.

4. След това се върнете към менюто с опции за влизане, за да настроите уеб камерата на Windows Hello.

# 12.3Въпроси и отговори за **Multiview**

#### В. 1: Мога ли да уголемя PIP подпрозореца?

Отг.: Да, има 3 размера, от които можете да избирате: [Small] (Малък), [Middle] (Среден), [Large] (Голям). Можете да натиснете , за да влезете в екранното меню. Изберете предпочитаната опция [PIP Size] (PIP размер) от основното меню [PIP / PBP].

#### В. 2: Как да слушам аудио, независимо от видеото?

Отг.: Обикновено аудио източникът е свързан с основния източник на картина. Ако искате да промените входа на аудио източника, можете да натиснете  $\blacksquare$ , за да влезете в екранното меню. Изберете предпочитаната опция [Audio Source] (Аудиоизточник) от основното меню [Audio] (Аудио).

> Обърнете внимание, че следващият път, когато включите своя дисплей, по подразбиране той ще избере последния използван аудиоизточник. Ако искате да го промените отново, трябва да преминете през стъпките за избор на нов предпочитан аудиоизточник, който след това ще стане режим «по подразбиране».

#### В. 3: Защо подпрозорците мигат, когато разреша PIP/PBP?

Отг.: Защото видеоизточника на подпрозорците е тайминг на презредова развивка (i-timing). Променете сигнала на източника на подпрозореца на прогресивен тайминг (P-timing).

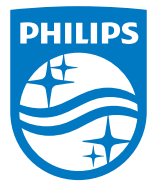

2023 © TOPVictory Investments Ltd. Всички права запазени.

Този продукт е произведен и се продава на отговорността наTopVictory Investments Ltd.TopVictory Investments Ltd. предоставя гаранцията на продукта. Philips и емблемата с щита на Philips са регистрирани търговски марки на Koninklijke Philips N.V. и се използват под лиценз.

Техническите характеристики подлежат на промяна без предупреждение.

Версия: M1140BU6903E1WWL